## GA-5EASV-RH Pentium® 4/D Processor Motherboard

# **USER'S MANUAL**

Pentium® 4/D Processor Motherboard Rev. 1001 12ME-5EASVRH-1001R

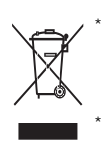

The WEEE marking on the product indicates this product must not be disposed of with user's other household waste and must be handed over to a designated collection point for the recycling of waste electrical and electronic equipment!! The WEEE marking applies only in European Union's member states.

## **Table of Content**

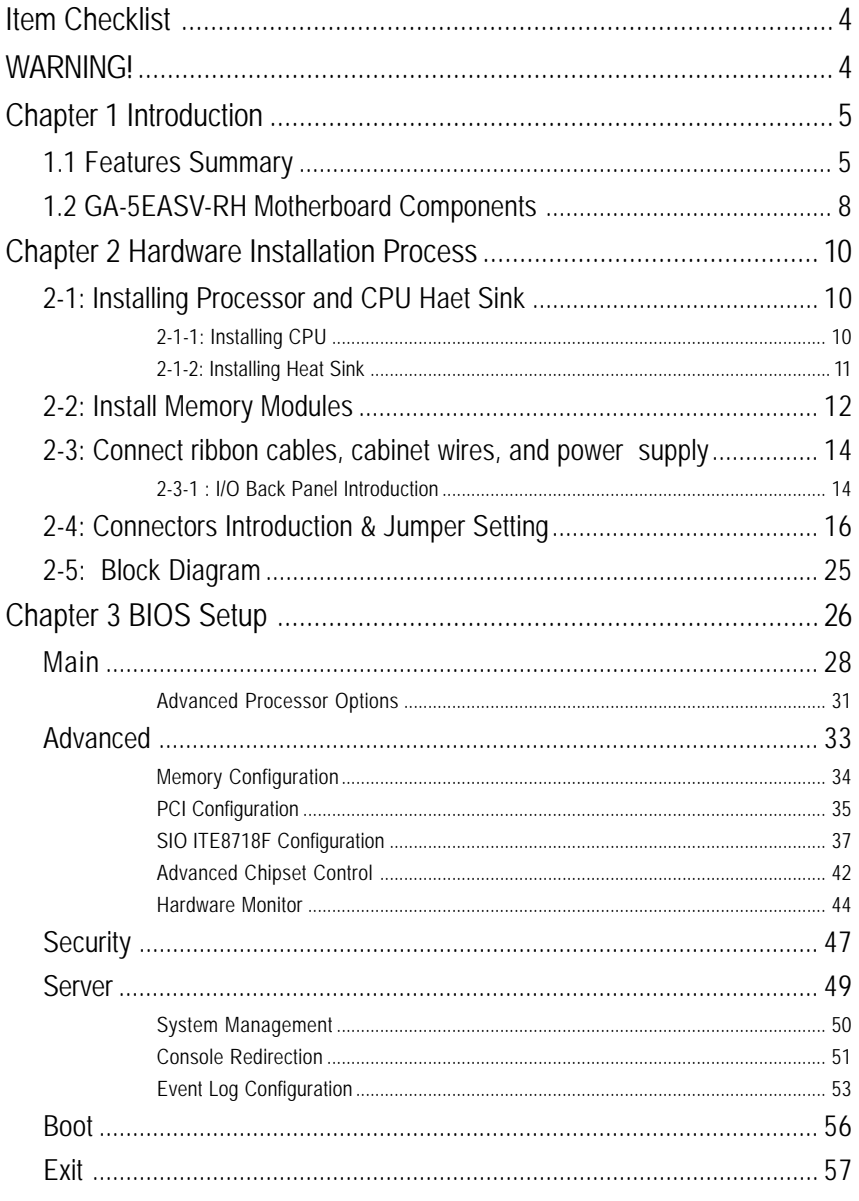

 $\overline{2}$ 

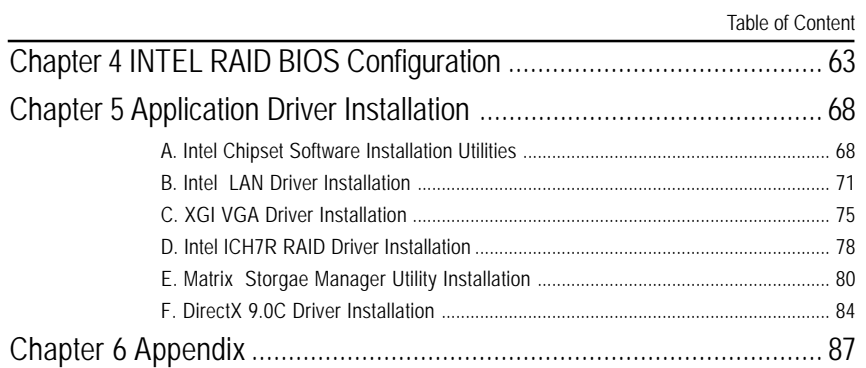

## **Item Checklist**

- □ The GA-5EASV-RH motherboard □ 回 Serial ATA cable x 4
- $\boxtimes$  IDE (ATA100) cable x 1 / Floppy cable x 1  $\boxtimes$  I/O Shield Kit
- $\boxtimes$  CD for motherboard driver & utility  $\boxtimes$  SATA Power cable x 4
- GA-5EASV-RH user's manual
- 
- 
- 

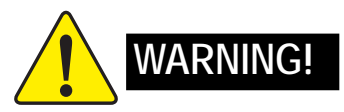

Computer motherboards and expansion cards contain very delicate Integrated Circuit (IC) chips. To protect them against damage from static electricity, you should follow some precautions whenever you work on your computer.

- 1. Unplug your computer when working on the inside.
- 2. Use a grounded wrist strap before handling computer components. If you do not have one, touch both of your hands to a safely grounded object or to a metal object, such as the power supply case.
- 3. Hold components by the edges and try not touch the IC chips, leads or connectors, or other components.
- 4. Place components on a grounded antistatic pad or on the bag that came with the components whenever the components are separated from the system.
- 5. Ensure that the ATX power supply is switched off before you plug in or remove the ATX power connector on the motherboard.

#### **Installing the motherboard to the chassis…**

If the motherboard has mounting holes, but they don't line up with the holes on the base and there are no slots to attach the spacers, do not become alarmed you can still attach the spacers to the mounting holes. Just cut the bottom portion of the spacers (the spacer may be a little hard to cut off, so be careful of your hands). In this way you can still attach the motherboard to the base without worrying about short circuits. Sometimes you may need to use the plastic springs to isolate the screw from the motherboard PCB surface, because the circuit wire may be near by the hole. Be careful, don't let the screw contact any printed circuit write or parts on the PCB that are near the fixing hole, otherwise it may damage the board or cause board malfunctioning.

## **Chapter 1 Introduction**

## **1.1 Features Summary**

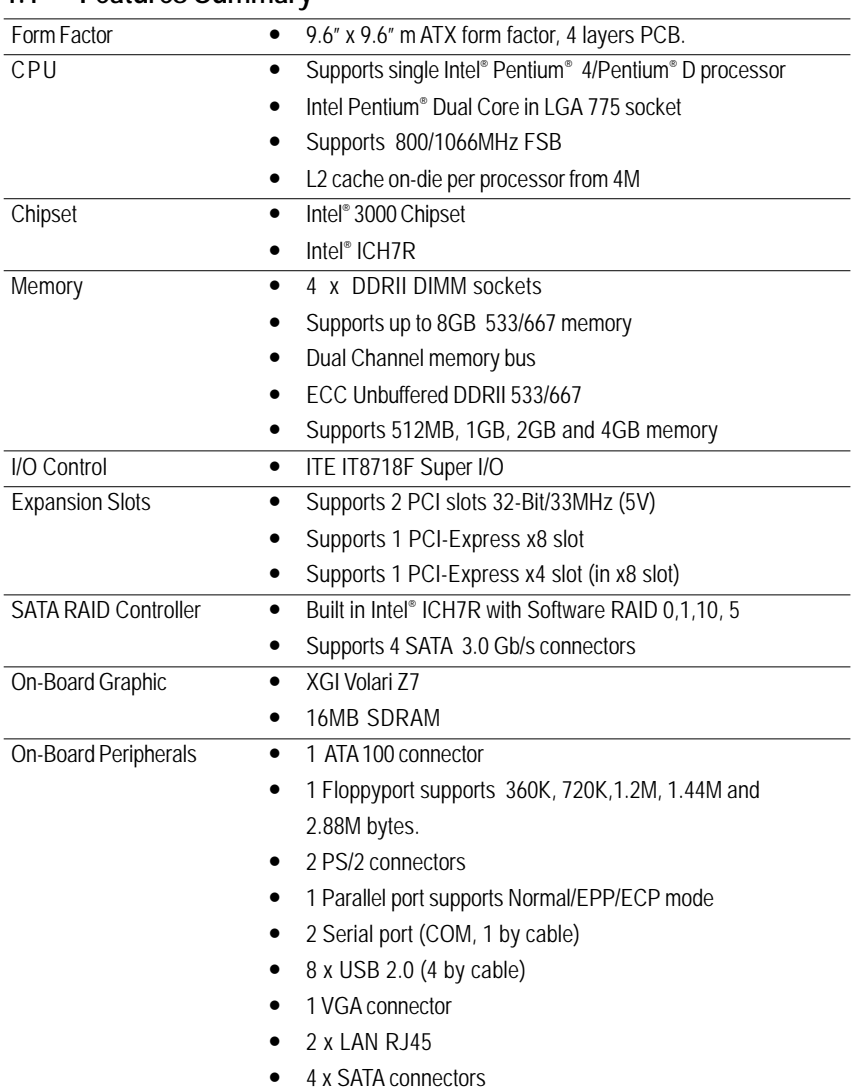

5

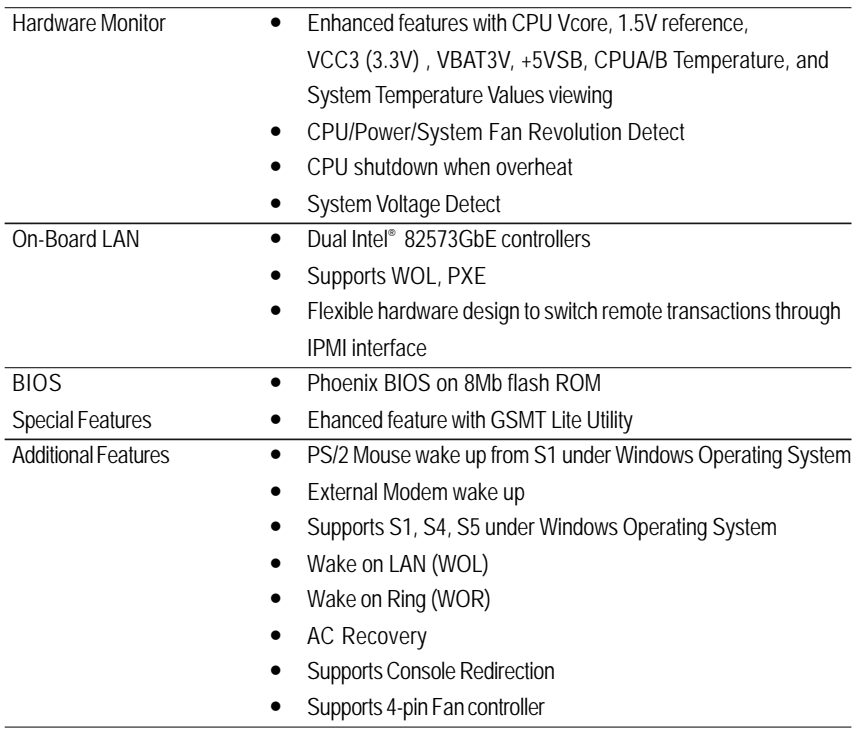

6

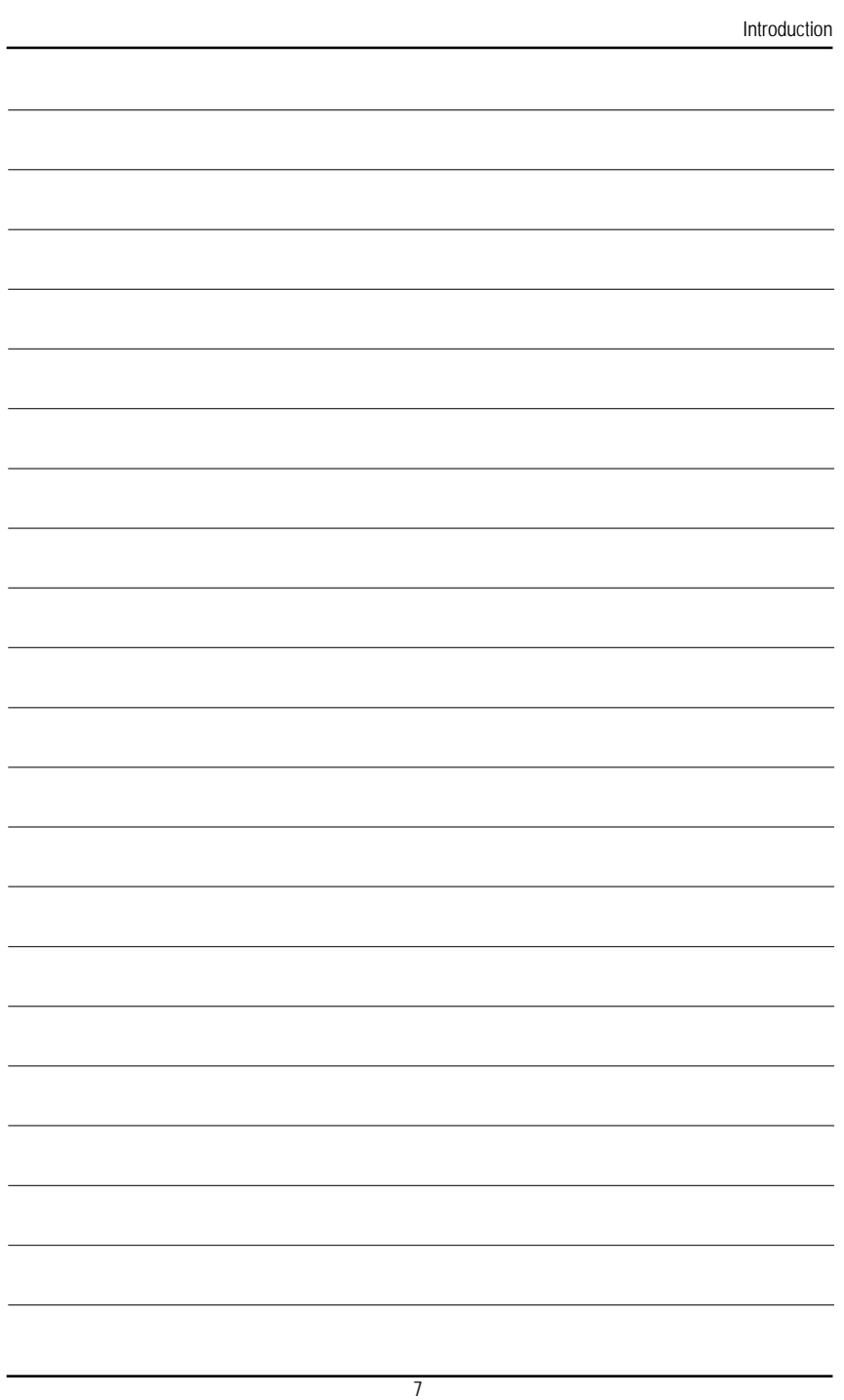

## **1.2 GA-5EASV-RH Motherboard Components**

- 
- 
- 
- 
- 
- 
- 7. Intel 82573GbE 28. DIMM1
- 8. BIOS Flash 29. DIMM2
- 9. **IDE Connector** 30. DIMM3
- 10. Floppy Connector 31. DIMM4
- 
- 12. Front USB1 Connector 33. VGA Port
- 13. Front USB2 Connector 34. Parallel Port
- 14. SATA1 Connector 35. COM Port
- 
- 16. SATA3 Connector 37. Battery
- 17. SATA4 Connector
- 18. UF1 (CPU Fan Connector)
- 19. UF2 (System Fan Connector)
- 20. UF3 (System Fan Connector)
- 21. Front Panel Connector
- 1. CPU 22. Auxiliary Power (ATX1)
- 2. Intel Mukilteo-2 23. Auxiliary Power (ATX 12V)
- 3. Intel ICH7R 24. PCI1 Slot(32bit/33MHz)
- 4. XGI Volari Z7 25. PCI2 Slot(32bit/33MHz)
- 5. Hynix 574U 26. PCI-E x8 Slot
- 6. ITE IT8718F 27. PCI-E x4 Slot
	-
	-
	-
	-
- 11. COM2 Connector 32. RJ45 LAN/USB ports
	-
	-
	-
- 15. SATA2 Connector 36. PS/2 Connectors
	-

Introduction

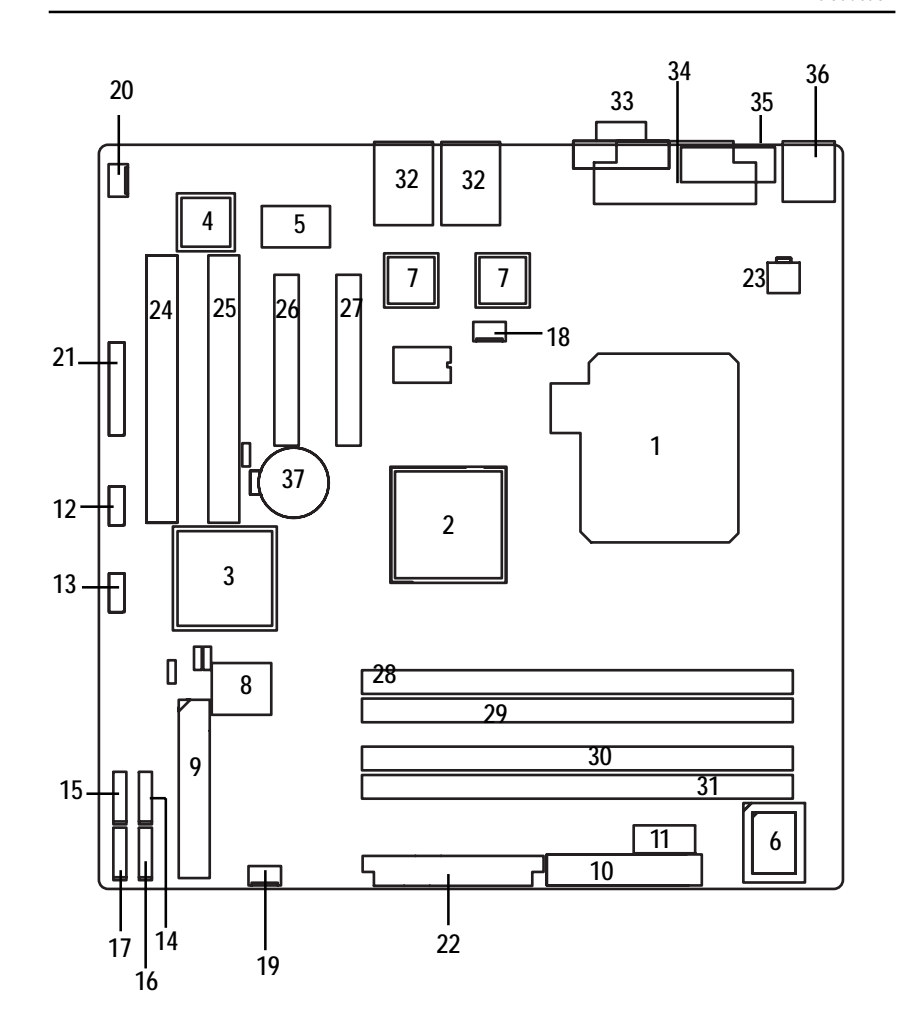

## **Chapter 2 Hardware Installation Process**

## **2-1: Installing Processor and CPU Haet Sink**

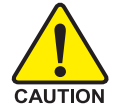

**Before installing the processor and cooling fan, adhere to the following cautions:**

- 1. The processor will overheat without the heatsink and/or fan, resulting in permanent irreparable damage.
- 2. Never force the processor into the socket.
- 3. Apply thermal grease on the processor before placing cooling fan.
- 4. Please make sure the CPU type is supported by the motherboard.
- 5. If you do not match the CPU socket Pin 1 and CPU cut edge well, it may damage the CPU. Please change the insert orientation.

### **2-1-1: Installing CPU**

- Step 1 Raise the metal locking lever on the socket.
- Step 2 Remove the plastic covering on the CPU socket.
- Step 3 Lift the metal cover.
- Step 4 Insert the CPU with the correct orientation. The CPU only fits in one orientation.
- Step 5 Once the CPU is properly placed, please replace the metal cover and push the metal lever back into locked position.

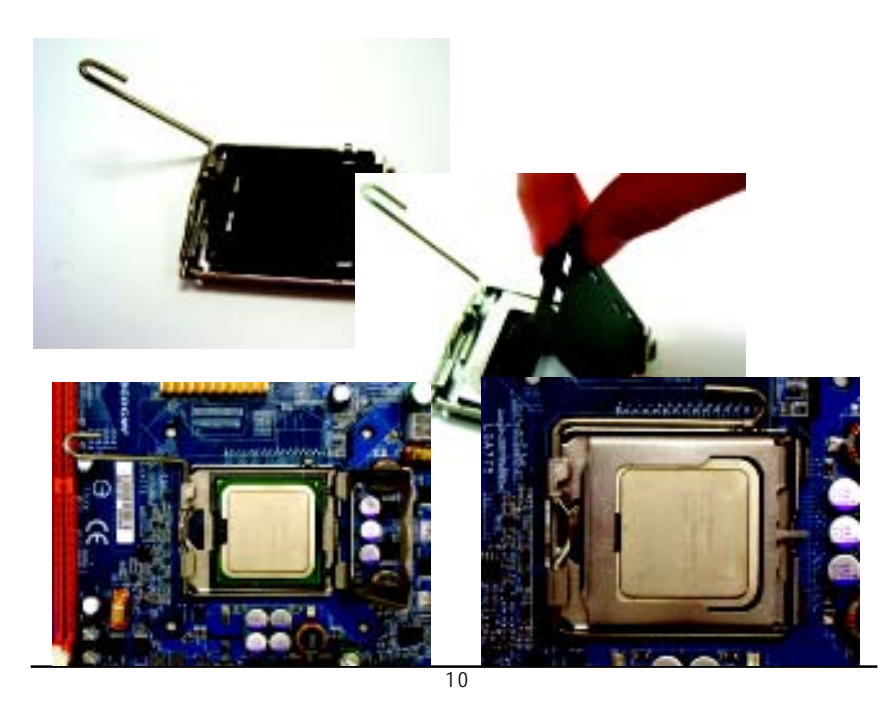

## **2-1-2: Installing Heat Sink**

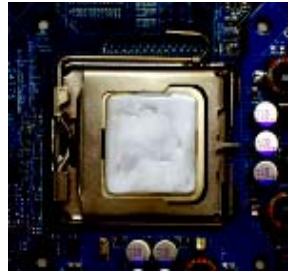

Step 1.

Please apply heat sink paste on the surface of the installed CPU.

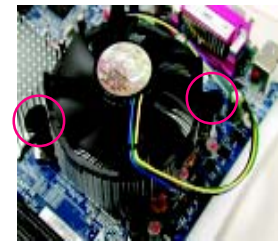

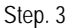

Place the heat sink on top the CPU and make sure the push pins align to the pin hole on the motherboard.Push down the push pins diagonally.

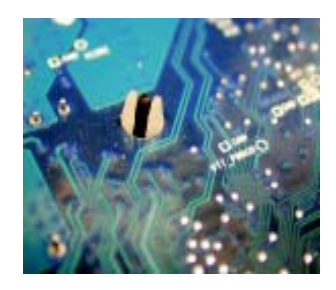

#### Step. 5

Please check the back side of teh motherboard. Make sure the push pin is seated firmly as the picture shown.

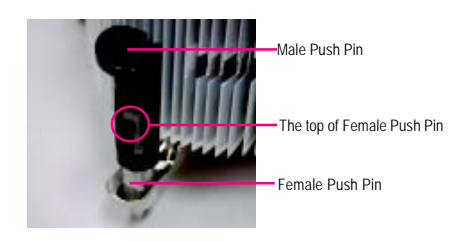

#### Step. 2

( to remove the heat sink, turning the push pin along the direction of arrow; and reverse the previous step to install the heat sink.) Please note the direction of arrow sign on the male push pin doesn't face inwards before installation. (This instruction is only for Intel boxed fan)

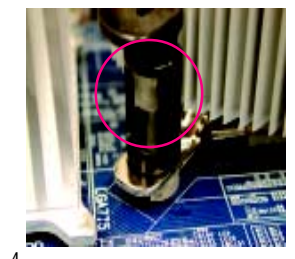

#### Step. 4

Please make sure the Male and Female push pin are brought together. (for detailed installation instructions, please refer to the heat sink installation section of the user manual)

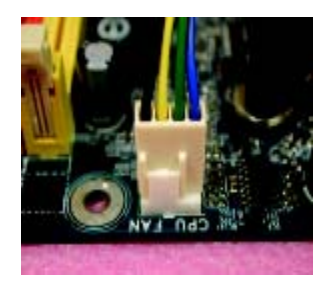

#### Step 6.

Attach the power connector of the heat sink to the CPU fan header located on the motherboard. Heat sink installation is completed.

## **2-2: Install Memory Modules**

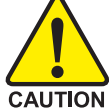

**Before installing the processor and heatsink, adhere to the following warning: When DIMM LED is ON, do not install/remove DIMM from socket.**

GA-5EASV-RH has 4 dual inline memory module (DIMM) sokcets. It supports Dual Channels Technology. The BIOS will automatically detects memory type and size during system boot. For detail DIMM installation, please refer to the following instructions.

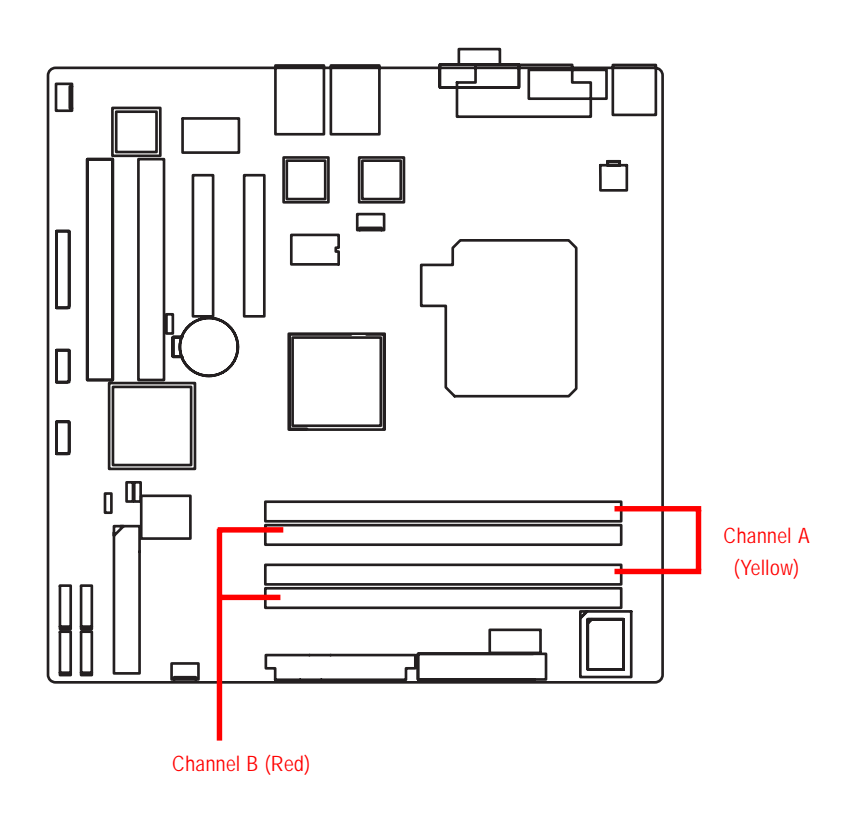

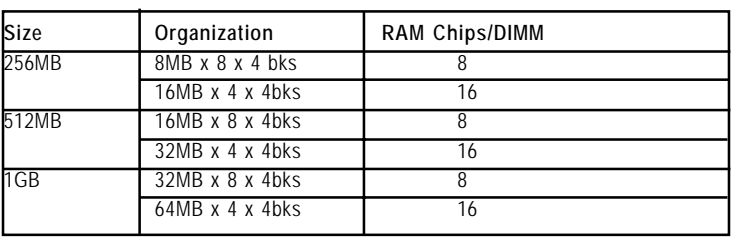

#### **Table 1. Supported DIMM Module Type**

#### **Installation Steps:**

- 1. Unlock a DIMM socket by pressing the retaining clips outwards.
- 2. Aling a DIMM on the socket such that the notch on the DIMM exactly match the notch in the socket.
- 3. Firmly insert the DIMMinto the socket until the retaining clips snap back in place.
- **4. When installing the memory into the DIMM socket, we recommend to populate the memory as a pair. One in Channel A module and one in Channel B module for best performance. Please populate DIMM starting from Channel A (Yellow slot). Note that each logical DIMM must be made of two identical DIMMs having the same device size on each and the same DIMM size.**
- 5. Reverse the installation steps if you want to remove the DIMM module.

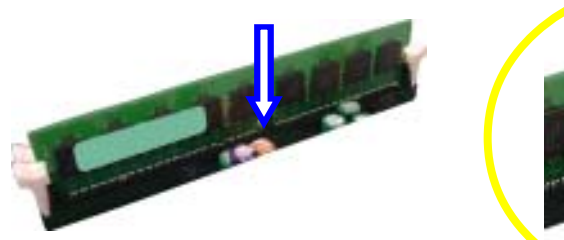

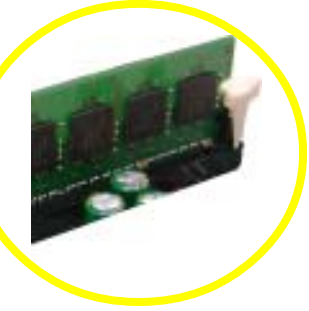

**Locked Retaining Clip** 

## **2-3: Connect ribbon cables, cabinet wires, and power supply**

**2-3-1 : I/O Back Panel Introduction**

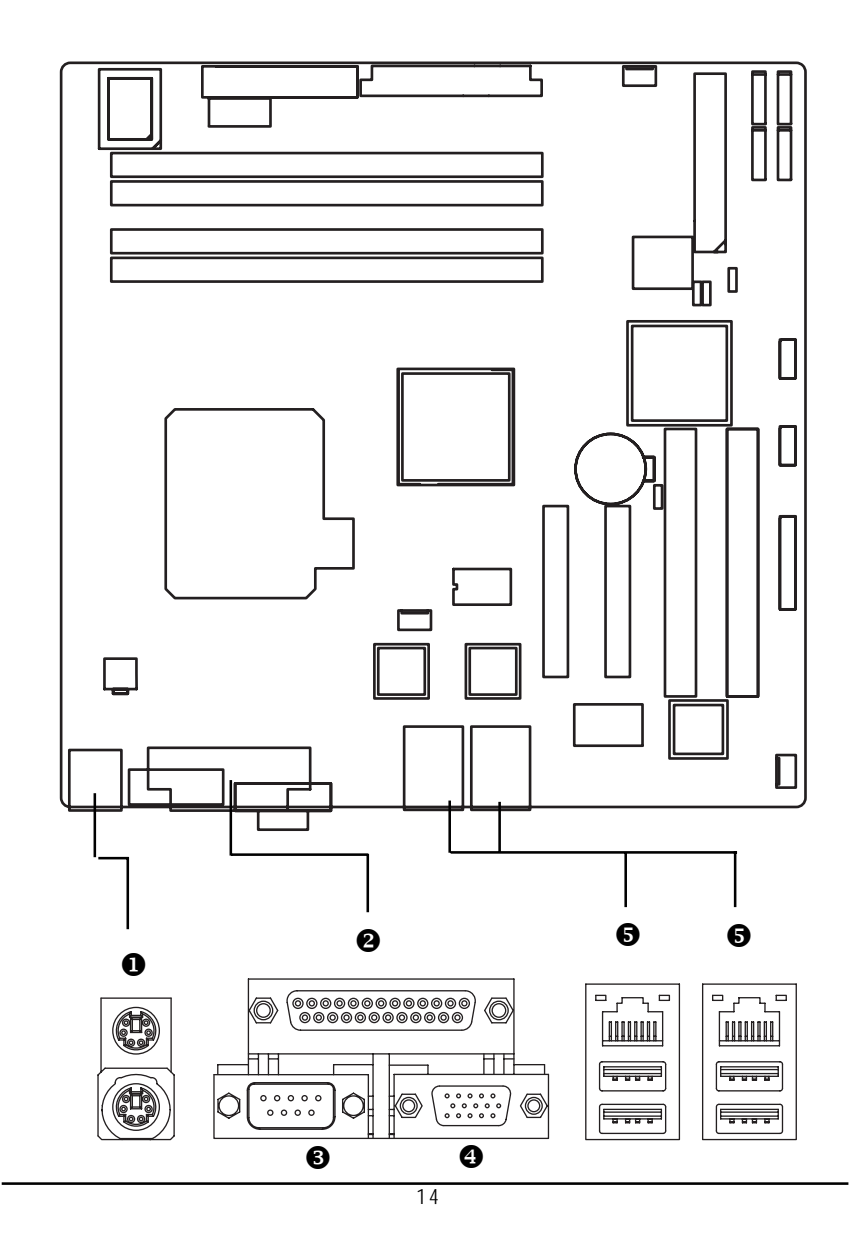

Download from Www.Somanuals.com. All Manuals Search And Download.

#### $PS/2$  **Keyboard and PS/2 Mouse Connector**

To install a PS/2 port keyboard and mouse, plug the mouse to the upper port (green) and the keyboard to the lower port (purple).

#### Y/Z/[ **Parallel Port / Serial Port / VGA Port**

This connector supports 1 standard COM port and 1 Parallel port. Device like printer can be connected to Parallel port ; mouse and modem etc can be connected to Serial port.

#### \ **LAN Port / USB**

Before you connect your device(s) into USB connector(s), please make sure your device(s) such as USB keyboard, mouse, scanner, zip, speaker...etc. have a standard USB interface. Also make sure your OS supports USB controller. If your OS does not support USB controller, please contact OS vendor for possible patch or driver updated. For more information please contact your OS or device(s) vendors.

#### **LAN LED Description**

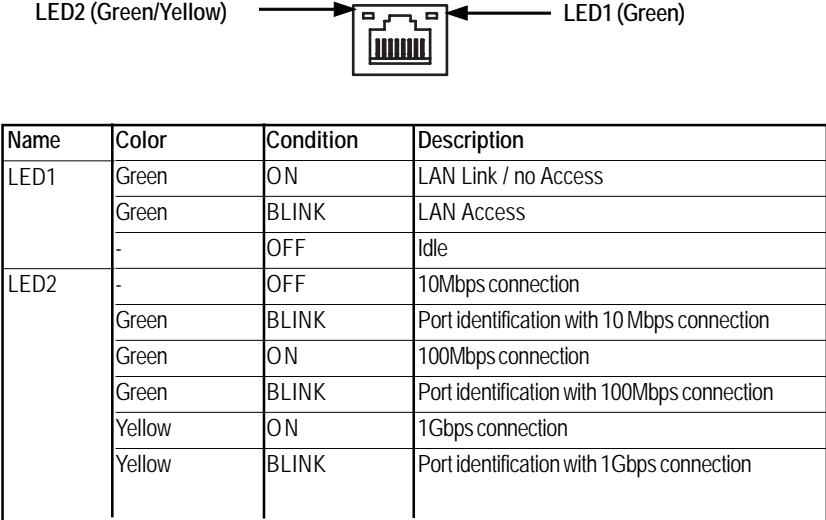

## **2-4: Connectors Introduction & Jumper Setting**

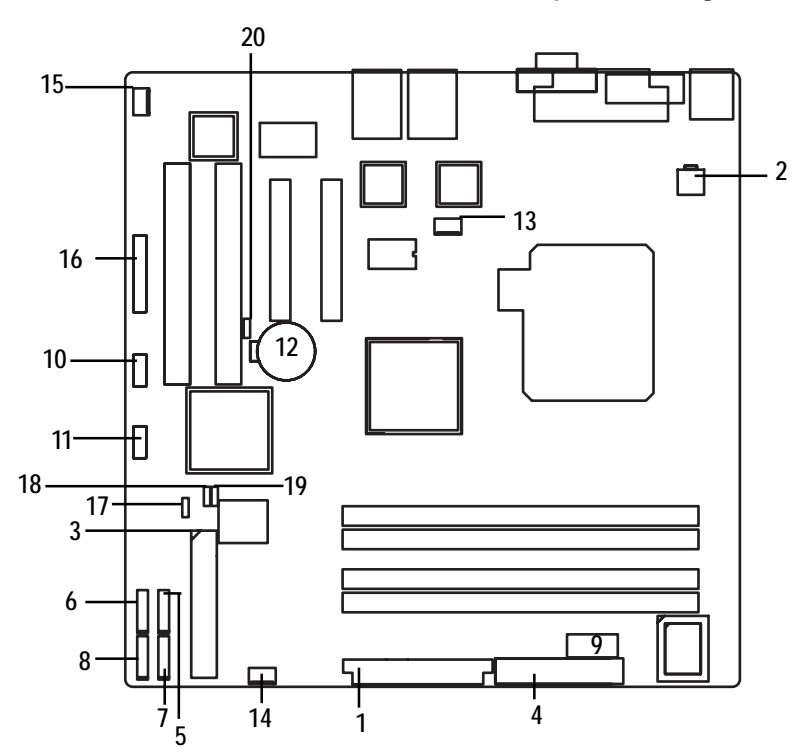

- 
- 
- 
- **4. FDC1 (Floppy Connector) 15. UF3 (System Fan Connector)**
- 
- **6. SATA 2 (SATA Connector) 17. CLR\_CMOS (Clear CMOS)**
- **7. SATA 3 (SATA Connector) 18. PASSWORD1**
- **8. SATA 4 (SATA Connector) 19. BIOS\_WP1**
- 
- **10. F\_USB1 (Front USB Connector)**
- **11. F\_USB2 (Front USB Connector)**
- **1. ATX1 12. BAT1 (Battery)**
- **2. ATX2 13. UF1 (CPU Fan Connector)**
- **3. IDE1 (IDE Connector) 14. UF2 (System Fan Connector)**
	-
- **5. SATA 1 (SATA Connector) 16. F\_Panel (Front Panel Connector)**
	-
	-
	-
- **9. COM2 20. RECOVERY1**

### **1) ATX1 (Auxukiary Power Connector)**

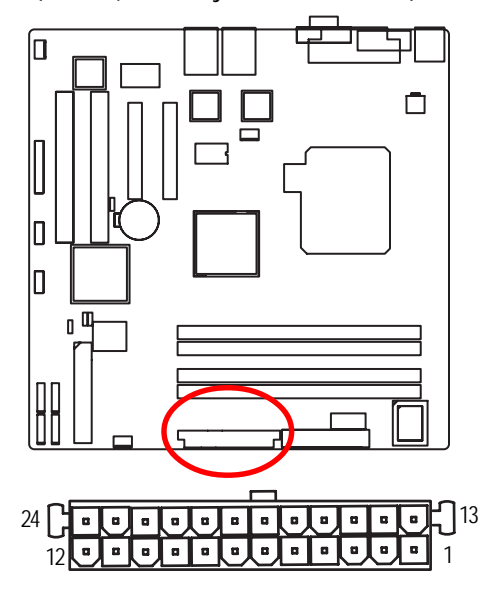

 $\triangleright$  AC power cord should only be connected to your power supply unit after ATX power cable and other related devices are firmly connected to the mainboard.

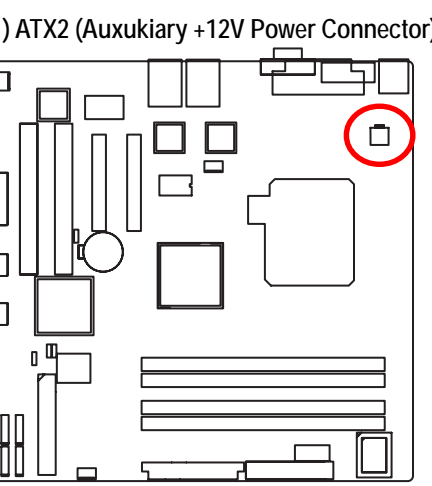

**2 ) ATX2 (Auxukiary +12V Power Connector)**

¾This connector (ATX +12V) is used only for CPU Core Voltage.

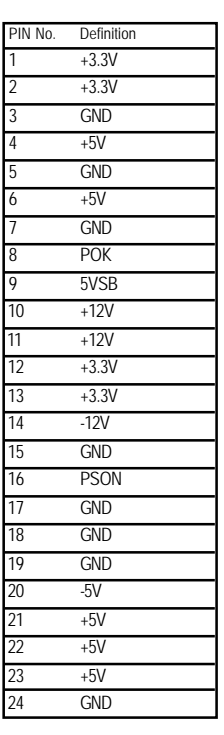

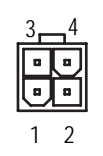

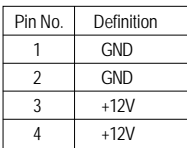

#### **3 ) IDE1 (IDE Connector)**

Please connect first harddisk to IDE1. The red stripe of the ribbon cable must be the same side with the Pin1.

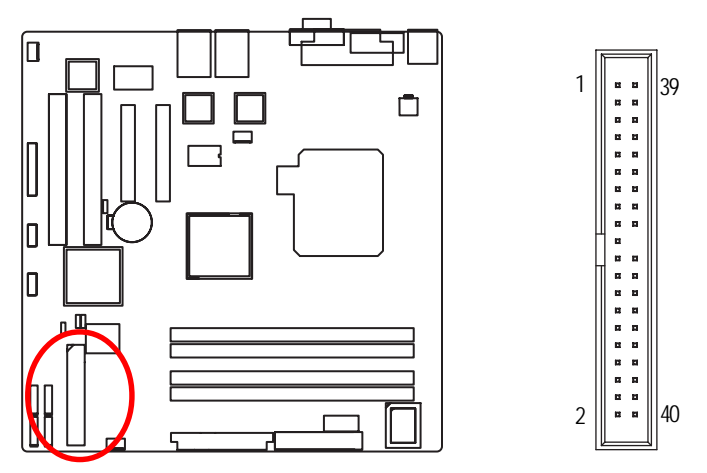

#### **4 ) FDC1 (Floppy Connector)**

Please connect the floppy drive ribbon cables to FDD. It supports 720K,1.2M,1.44M and 2.88Mbytes floppy disk types. The red stripe of the ribbon cable must be the same side with the Pin1.

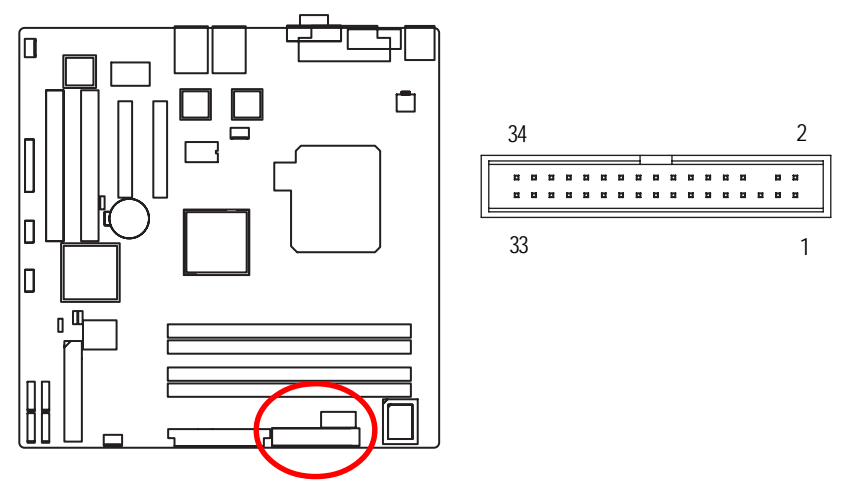

 $\overline{18}$ 

## **5/ 6/ 7/ 8 ) SATA 1~4 (Serial ATA Connectors)**

You can connect the Serial ATA device to this connector, it provides you high speed transfer rates (150MB/sec).

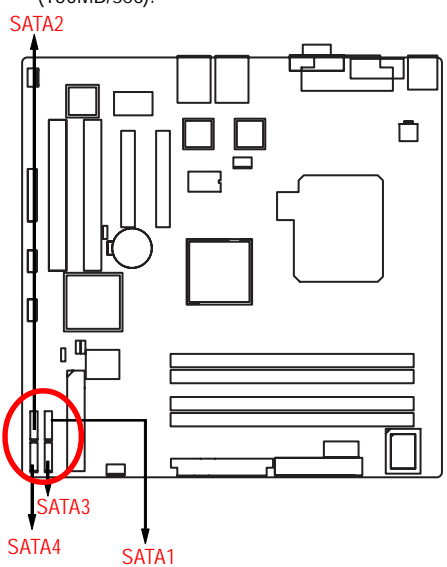

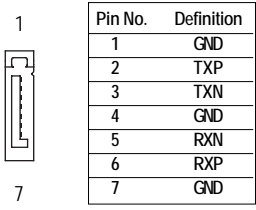

 **9 ) COM2**

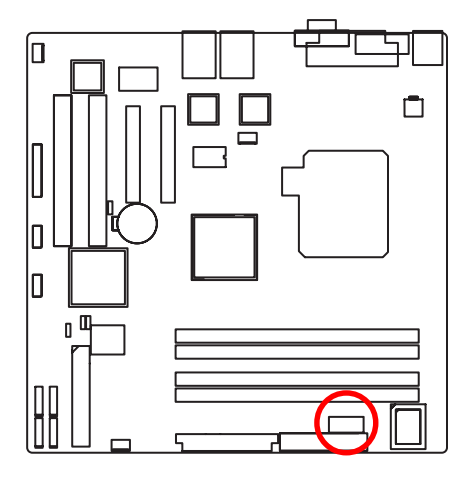

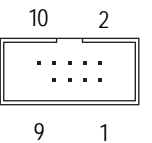

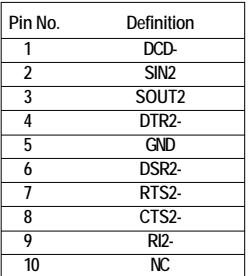

19

#### **10/ 11 ) F\_USB1/2 (Front USB Connectors)**

Be careful with the polarity of the front USB connector. Check the pin assignment carefully while you connect the front USB cable, incorrect connection between the cable and connector will make the device unable to work or even damage it. For optional front USB cable, please contact your local dealer.

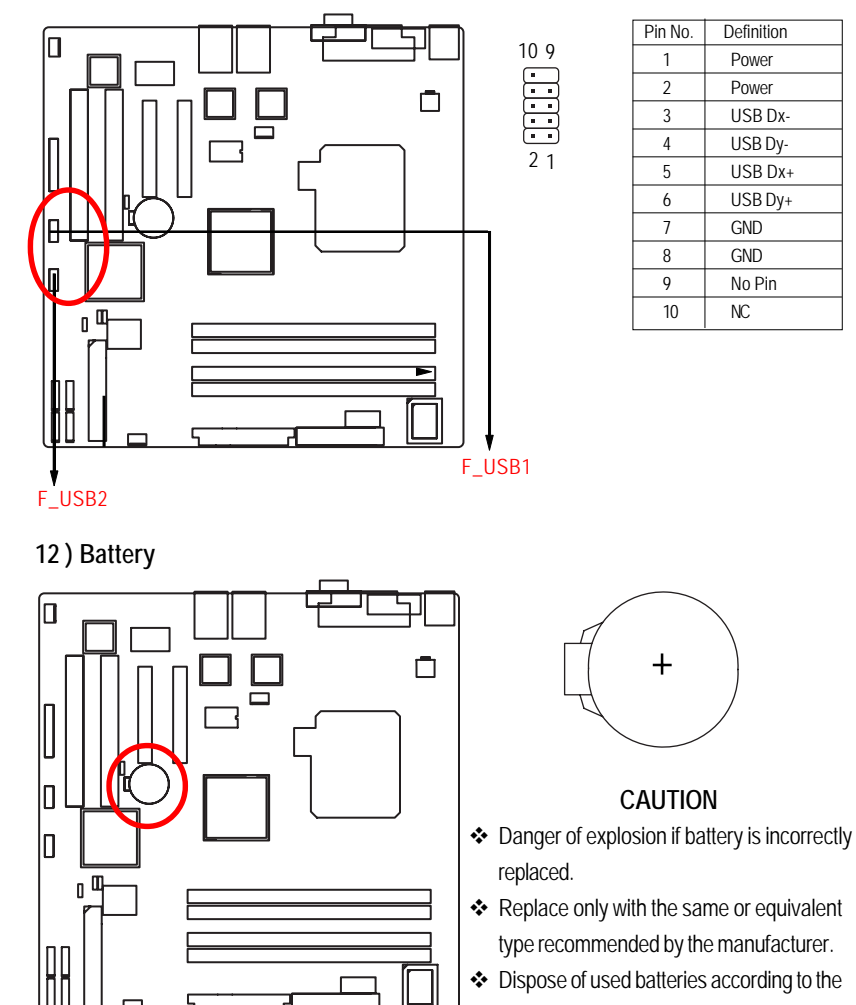

If you want to erase CMOS...

- 1.Turn OFF the computer and unplug the power cord.
- 2.Remove the battery, wait for 30 second.
- 3.Re-install the battery.
- 4.Plug the power cord and turn ON the computer.

 $\overline{20}$ 

manufacturer's instructions.

## **13 ) UF1 (CPU Fan Connectors)**

Please note, a proper installation of the CPU cooler is essential to prevent the CPU from running under abnormal condition or damaged by overheating.The CPU fan connector supports Max. current up to 1A .

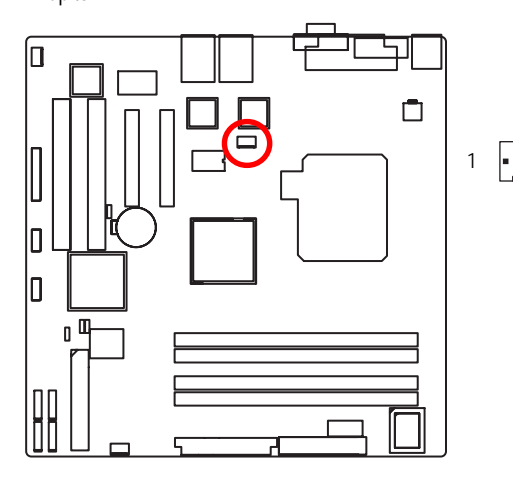

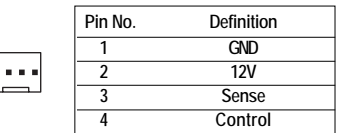

#### **14/ 15 ) UF2/3/4/5 (System Fan Connectors)**

This connector allows you to link with the cooling fan on the system case to lower the system temperature. These connectors are for system use only.

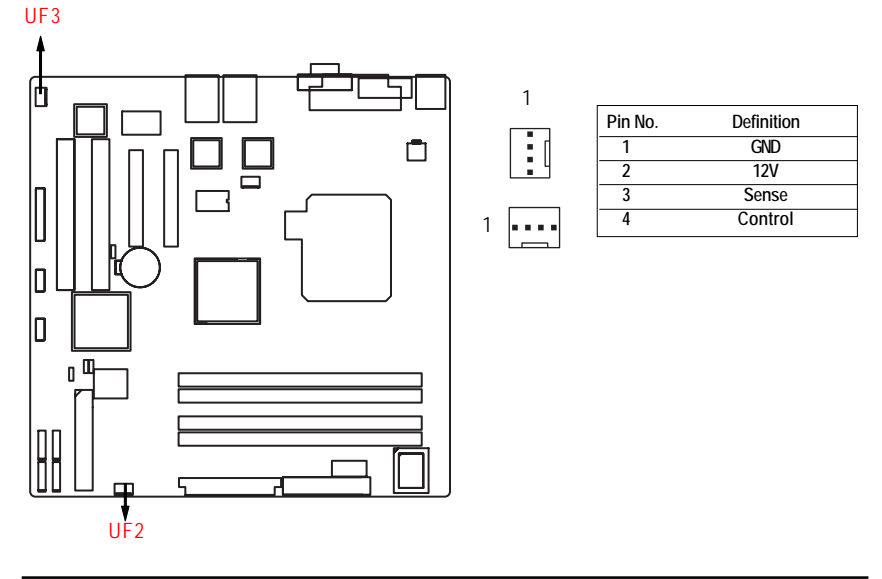

 $\overline{21}$ 

### **16 ) F\_Panel (2X12 Pins Front Panel connector)**

Please connect the power LED, PC speaker, reset switch and power switch of your chassis front panel to the F\_PANEL connector according to the pin assignment above.

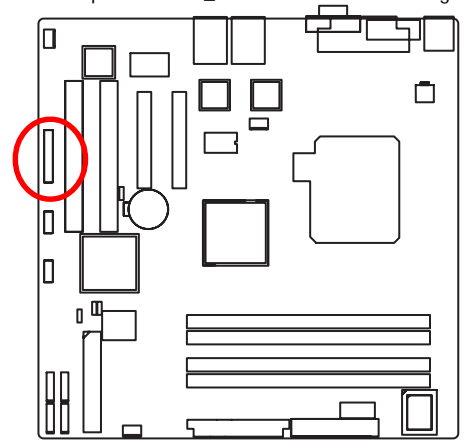

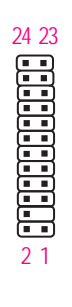

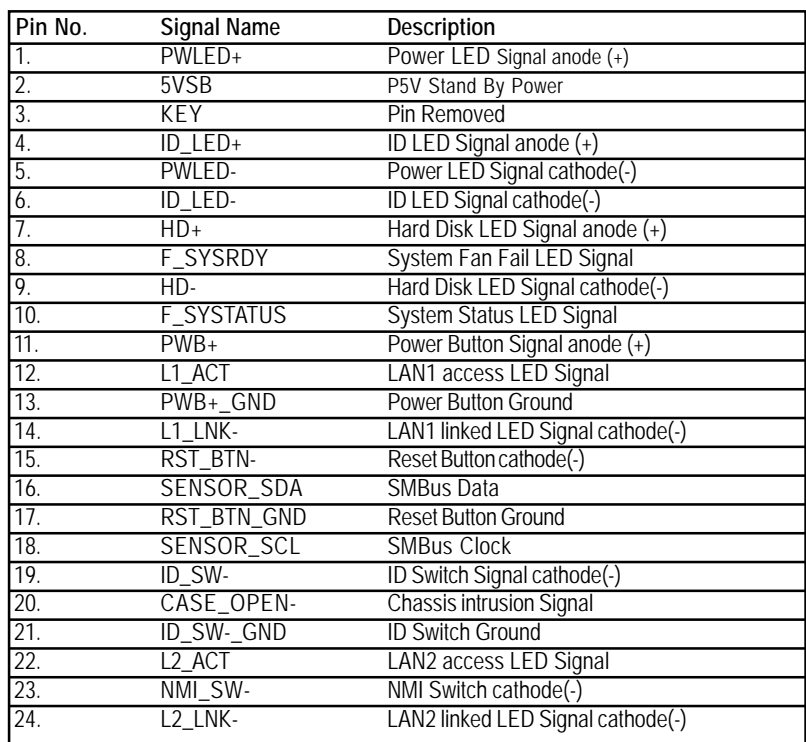

## **17 ) CLR\_CMOS1 (Clear CMOS Function)**

You may clear the CMOS data to restore its default values by this jumper.

**Default value doesn't include the "Shunter" to prevent from improper use this jumper. To clear CMOS, temporarily short 1-2 pin.**

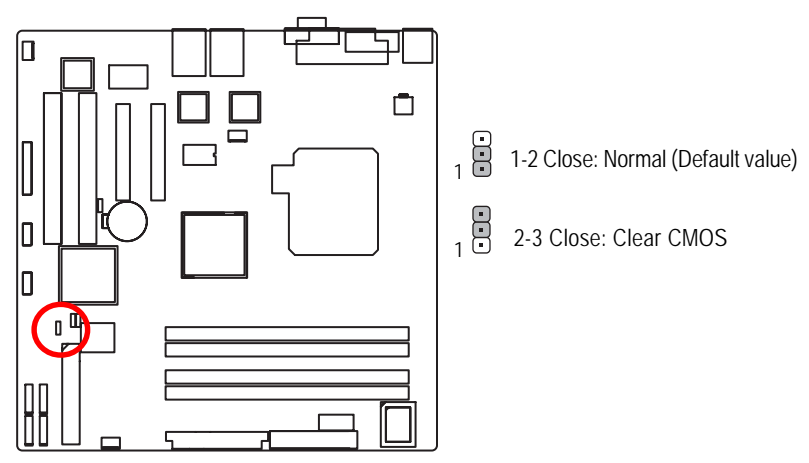

**18 ) PASSWORD1 (Skip Password Function)**

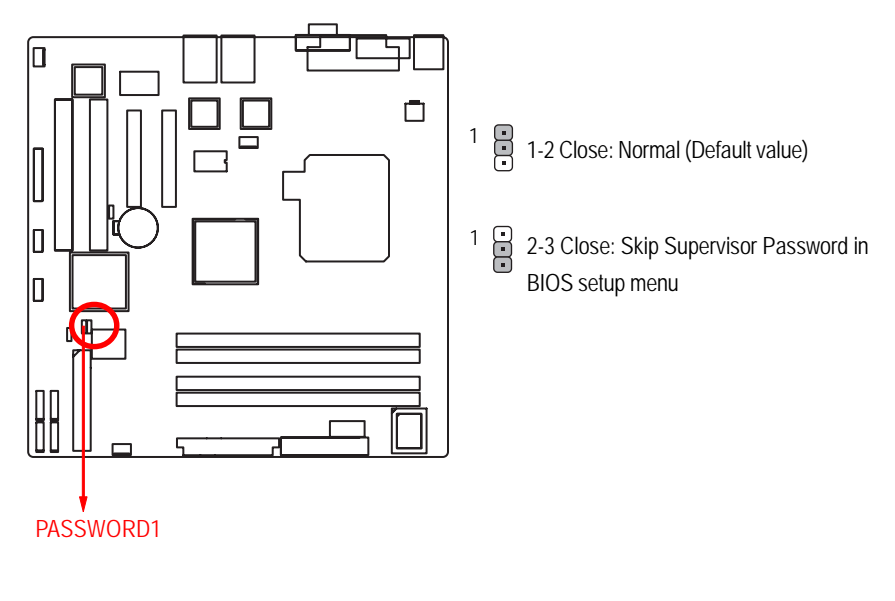

23

## **19 ) BIOS\_WP1 ( BIOS Write Protect Function)**

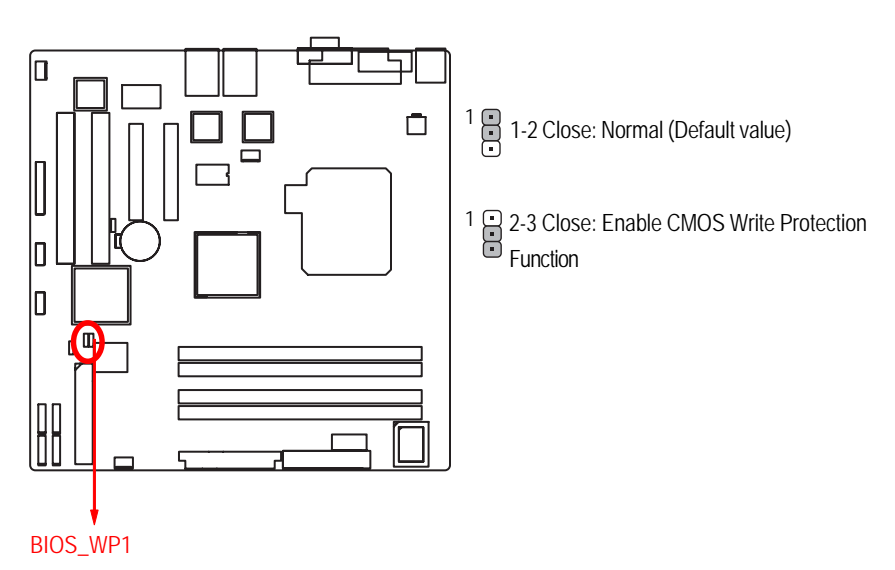

### **20 ) RECCOVERY1 ( BIOS Recovery Function)**

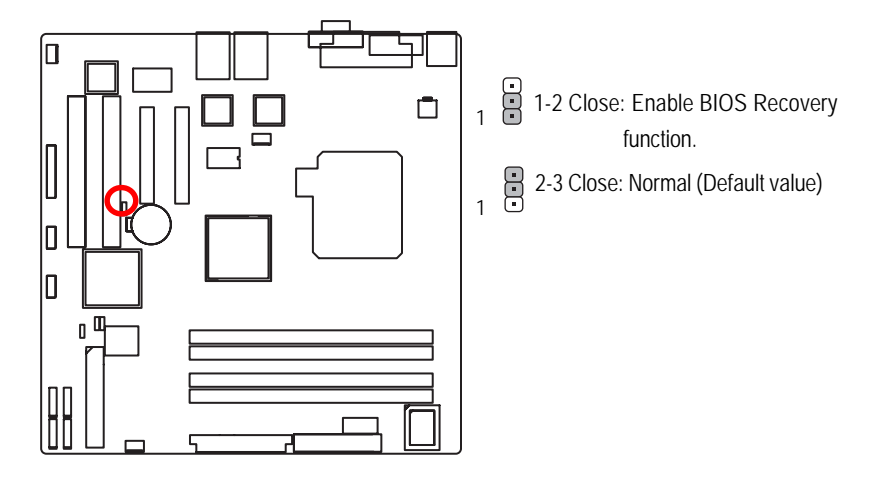

24

## **2-5: Block Diagram**

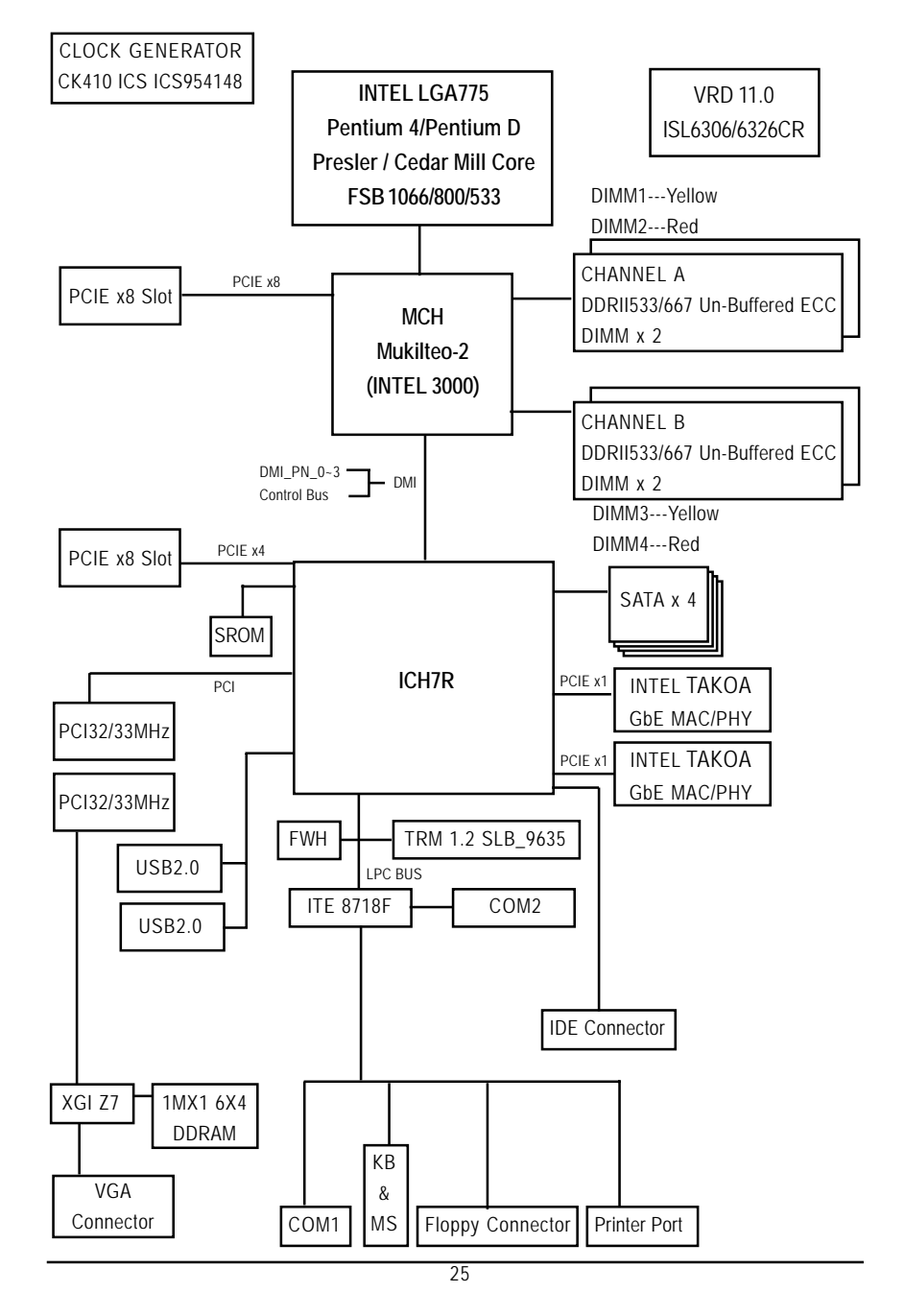

## **Chapter 3 BIOS Setup**

BIOS Setup is an overview of the BIOS Setup Program. The program that allows users to modify the basic system configuration. This type of information is stored in battery-backed CMOS RAM so that it retains the Setup information when the power is turned off.

#### **ENTERINGSETUP**

Power ON the computer and press <F2> immediately will allow you to enter Setup.

#### **CONTROL KEYS**

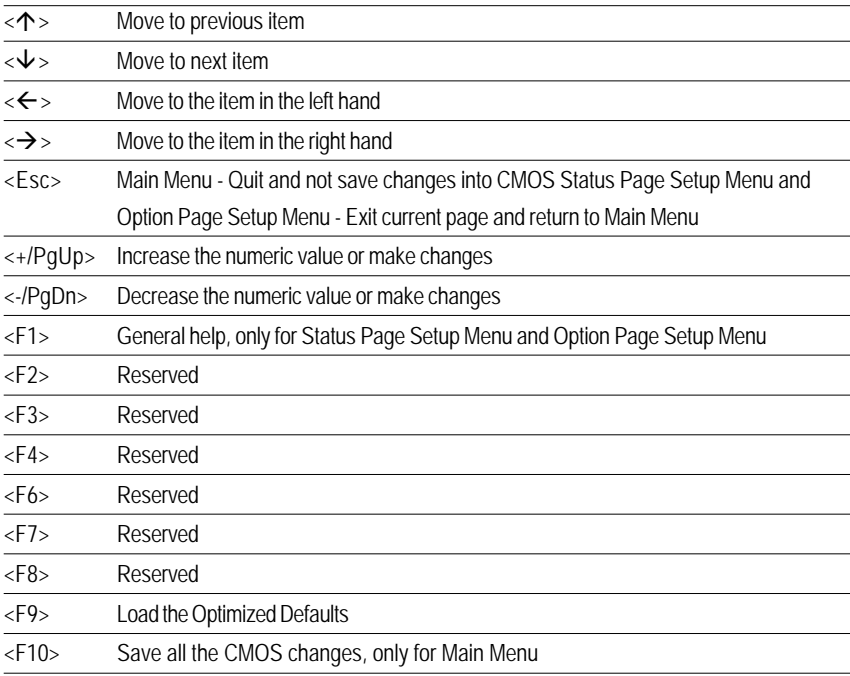

#### **GETTINGHELP**

#### **Main Menu**

The on-line description of the highlighted setup function is displayed at the bottom of the screen.

#### **Status Page Setup Menu / Option Page Setup Menu**

Press F1 to pop up a small help window that describes the appropriate keys to use and the possible selections for the highlighted item. To exit the Help Window press <Esc>.

#### z **Main**

This setup page includes all the items in standard compatible BIOS.

#### z **Advanced**

This setup page includes all the items of AMI special enhanced features.

(ex: Auto detect fan and temperature status, automatically configure hard disk parameters.)

#### **Security**

Change, set, or disable password. It allows you to limit access the system and setup.

#### z **Server**

Server additional features enabled/disabled setup menus.

#### z **Boot**

This setup page include all the items of first boot function features.

#### **Exit**

There are five optionsin this selection: Exit Saving Changes, Exit Discarding Changes, Load Optimal Defaults, Load Failsafe Defaults, and Discard Changes.

## **Main**

Once you enter Phoenix BIOS Setup Utility, the Main Menu (Figure 1) will appear on the screen. Use arrow keys to select among the items and press <Enter> to accept or enter the sub-menu.

| Phoenix cME FirstBIOS Pro Setup Utility |                                                                           |                           |                                                                      |  |  |  |  |  |  |
|-----------------------------------------|---------------------------------------------------------------------------|---------------------------|----------------------------------------------------------------------|--|--|--|--|--|--|
|                                         | <b>Main</b><br>Advanced                                                   | Securitu<br>Server        | Exit<br><b>Boot</b>                                                  |  |  |  |  |  |  |
|                                         |                                                                           |                           |                                                                      |  |  |  |  |  |  |
|                                         |                                                                           |                           | Item Specific Help                                                   |  |  |  |  |  |  |
|                                         | Sustem Time:                                                              | [36:38:04]                |                                                                      |  |  |  |  |  |  |
|                                         | Sustem Date:                                                              | (09/05/2005)              |                                                                      |  |  |  |  |  |  |
|                                         |                                                                           |                           | <tab>, <shift-tab>, or</shift-tab></tab>                             |  |  |  |  |  |  |
|                                         | Legacy Diskette A:                                                        | $[1.44/1.25$ HB $3/$ "]   | <enter> selects field.</enter>                                       |  |  |  |  |  |  |
|                                         | Legacy Diskette B:                                                        | <b>IDisabled1</b>         |                                                                      |  |  |  |  |  |  |
|                                         | > Primary IDE Master                                                      | [Nome]                    |                                                                      |  |  |  |  |  |  |
|                                         | 1 > Primary IDE Slave                                                     | [None]                    |                                                                      |  |  |  |  |  |  |
|                                         | 1 > IDE Secondary/Master                                                  | [Nome]                    |                                                                      |  |  |  |  |  |  |
|                                         | $1 > 1DE$ Secondary/Slave                                                 | [None]                    |                                                                      |  |  |  |  |  |  |
|                                         |                                                                           |                           |                                                                      |  |  |  |  |  |  |
|                                         | > Advanced Processor Options                                              |                           |                                                                      |  |  |  |  |  |  |
|                                         |                                                                           |                           |                                                                      |  |  |  |  |  |  |
|                                         | Language:                                                                 | <b>[English</b><br>(US) ] |                                                                      |  |  |  |  |  |  |
|                                         |                                                                           |                           |                                                                      |  |  |  |  |  |  |
|                                         |                                                                           |                           |                                                                      |  |  |  |  |  |  |
|                                         |                                                                           |                           |                                                                      |  |  |  |  |  |  |
|                                         |                                                                           |                           |                                                                      |  |  |  |  |  |  |
|                                         |                                                                           |                           |                                                                      |  |  |  |  |  |  |
|                                         | F1<br><b>Co</b> Select Item /*<br>Help.<br>Esc. Exit<br>Select Nemu Enter | <b>Change Values</b>      | F9 =<br><b>Setup Defaults</b><br>Select > Sub-Menu FIR Save and Exit |  |  |  |  |  |  |

Figure 1: Main

#### & **System Time**

 The time is calculated based on the 24-hour military time clock. Set the System Time (HH:MM:SS)

#### & **System Date**

 Set the System Date. Note that the "Day" automatically changed after you set the date. (Weekend: DD: MM: YY) (YY: 1099~2099)

#### & **Legacy Diskette A/B**

This category identifies the type of floppy disk drive A that has been installed in the computer.

- Disabled Disable this device.
- ▶ 360KB, 5<sup>1/4</sup> in. 3<sup>1/2</sup> inch AT-type high-density drive; 360K byte capacity
- ▶ 1.2MB, 3<sup>1/2</sup> in. 3<sup>1/2</sup> inch AT-type high-density drive; 1.2M byte capacity
- → 720K, 3<sup>1/2</sup> in. 3<sup>1/2</sup> inch double-sided drive; 720K byte capacity
- ▶ 1.44M, 3<sup>1/2</sup> in. 3<sup>1/2</sup> inch double-sided drive; 1.44M byte capacity.
- $\blacktriangleright$  2.88M, 3<sup>1/2</sup> in.  $3^{1/2}$  inch double-sided drive; 2.88M byte capacity.

**Note**: The 1.25MB,31/2 reference a 1024 byte/sector Japanese media format. The 1.25MB,31/2 diskette requires 3-Mode floppy-disk drive.

#### & **IDE Primary Master, Slave / Secondary Master, Slave, Parallel ATA**

The category identifies the types of hard disk from drive C to F that has been installed in the computer. There are two types: auto type, and manual type. Manual type is user-definable; Auto type which will automatically detect HDD type.

Note that the specifications of your drive must match with the drive table. The hard disk will not work properly if you enter improper information for this category.

If you select User Type, related information will be asked to enter to the following items. Enter the information directly from the keyboard and press <Enter>. Such information should be provided in the documentation form your hard disk vendor or the system manufacturer.

#### **TYPE**

1-39: Predefined types. Users: Set parameters by User. Auto: Set parameters automatically. (Default Vaules) CD-ROM: Use for ATAPI CD-ROM drives or double click [Auto] to set all HDD parameters automatically. ATAPI Removable: Removable disk drive is installed here.

#### **Multi-Sector Transfer**

This field displays the information of Multi-Sector Transfer Mode. Disabled: The data transfer from and to the device occurs one sector at a time. Auto: The data transfer from and to the device occurs multiple sectors at a time if the device supports it.

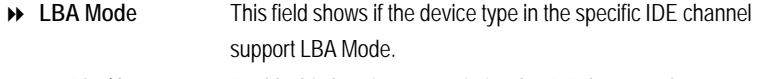

- **32-Bit I/O** Enable this function to max imize the IDE data transfer rate.
- **Transfer Mode** This field shows the information of Teansfer Mode.
- **Ultra DMA Mode** This filed displays the DMA mode of the device in the specific IDE channel.

#### & **Language**

This category allows user to select prefered language.

Options English, Francais, Deutsch, Espanol, Italiano.

## **Advanced Processor Options**

| <b>Advanced Processor Options</b>                                                                                                    |                                                                                                    | Item Specific Help                                                                                           |
|----------------------------------------------------------------------------------------------------|----------------------------------------------------------------------------------------------------|----------------------------------------------------------------------------------------------------|
| <b>Tracercan Retest</b><br><b>CPU Speed</b><br>Processor 1 CPUTD:<br>Core Multi-Processing:<br>Set Max Ext CPUID = 3<br>Cannot Find String<br><b>C1 Enhanced Mode</b><br>Intel (R) Uirtualization Technology<br>No Execute Mode Mem Protection<br>Processor Power Management: | INall<br>2.60 GHz<br><b>Disabled</b><br>[Emabled]<br><b>Disabled</b><br>[Cannot_Find]]<br>(Enabled)<br>[Disabled]<br>[Emabled]<br>[601/603 On1] | Select 'Yes'.HIOS will<br>clear historical<br>processor status and<br>retest all processors<br>on next boot. |

Figure 1-1: Advanced Processor Option

#### & **Advanced Processor Option**

This category includes the information of **CPU Speed,** and **Processor 1 CPUID.** Setup menu for **C1 Enhanced Mode,** and **No Execute Mode Memory Protection**.

#### &**Processor Reset**

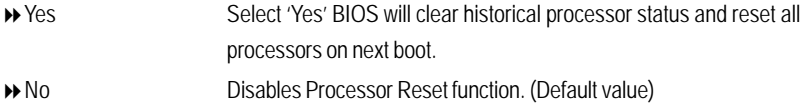

#### &**Core Multi-Processing**

Determines whether the 2nd core is enabled.

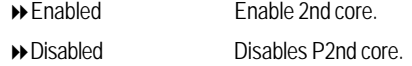

#### &**Set Max Ext CPUID = 3**

Set MAX CPUID extended function value to 3.

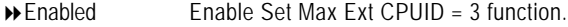

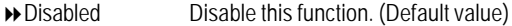

#### &**C1 Enhanced Mode**

With enabling C1 Enhanced Mode, all loical processors in the physical processor have entered the C1 state, the processor will reduce the core clock frequency to system bus ratio and VID.

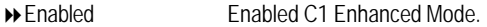

Disabled Disables C1 Enhanced Mode. (Default value)

#### &**Intel (R) Virtualization Technology**

**Intel(R) Virtualization Technology** will allow a platform to run multiple operating systems and applications in independent partitions. With virtualization, one computer system can function as multiple "virtual" systems. With processor and I/O enhancements to Intel's various platforms, Intel Virtualization Technology can improve the performance and robustness of today's softwareonly virtual machine solutions.

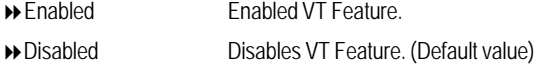

#### &**No Execute Mode Mem. Protection**

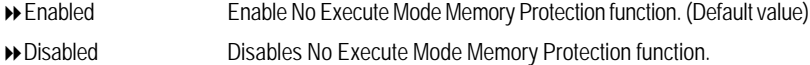

#### &**Processor Power Management**

Select the Power Management desired:

- Enabled C states and GV1/GV3 are enabled.
- ◆ C States Only GV1/GV3 are disabled.
- GV1/GV3 Only C states are disabled. (Default value)
- **→** Disabled C states and GV1/GV3 are disabled.

## **Advanced**

### **About This Section: Advanced**

With this section, allowing user to configure your system for basic operation. User can change the processor options, chipset configuration, PCI configuration and chipset control.

| Phoenix cME FirstBIOS Pro Setup Utility                                                           |                                                                      |                                                       |                                                                                 |  |  |  |  |
|---------------------------------------------------------------------------------------------------|----------------------------------------------------------------------|-------------------------------------------------------|---------------------------------------------------------------------------------|--|--|--|--|
| Main                                                                                              | Advanced  <br>Security                                               | <b>Server</b>                                         | <b>Boot</b><br>Exit                                                             |  |  |  |  |
| > Memory Configuration<br>> PCI Configuration<br>> Advanced Chipset Control<br>> Handware Momitor | SIO ITEB71BF CONFIGURATION                                           |                                                       | Item Specific Help<br>Additional setup<br>menus to configure<br>Memory devices. |  |  |  |  |
| <b>Reset Configuration Data:</b><br>NumLock:<br><b>Memory/Processor Error:</b>                    | <b>Boot-time Diagnostic Screen:</b><br>Multiprocessor Specification: | [Enabled]<br>[Ma]<br><b>IAutol</b><br>[Boot]<br>[1.4] |                                                                                 |  |  |  |  |
|                                                                                                   |                                                                      |                                                       |                                                                                 |  |  |  |  |

Figure 2: Advanced

#### **Memory Configuration**

| Phoenix cME FirstBIOS Pro Setup Utility                                                                                                    |                                      |                                                                                              |                         |  |  |  |  |
|----------------------------------------------------------------------------------------------------|--------------------------------------|----------------------------------------------------------------------------------------------|-------------------------|--|--|--|--|
| Advanced                                                                                                    |                                      |                                                                                              |                         |  |  |  |  |
|                                                                                                    | Memory Configuration                 |                                                                                              | Item Specific Help      |  |  |  |  |
| Installed memory<br>Available to US<br>Used by devices                                                                                                    | <b>2948 MB</b><br>2046 MB<br>$-2$ MB | status.                                                                                      | Clears the memory error |  |  |  |  |
| DIMM Group #1 Status: Not Installed<br>DIMM Group #2 Status: 1024 MB<br>DIMM Group #3 Status: Not Installed<br>DIMM Group #4 Status:<br>Memory Retest:<br>Extended RAM Step: [Disabled] | 1024 MB<br>[1]                       |                                                                                              |                         |  |  |  |  |
|                                                                                                    |                                      |                                                                                              |                         |  |  |  |  |
| F1.<br>Help.<br>Exit<br>Esc.                                                                                                    |                                      | <b>Communicate Change Values P9</b><br>Select Menu Enter Select > Sub-Menu F10 Save and Exit | <b>Setup Defaults</b>   |  |  |  |  |

Figure 2-1: Memory Configuration

#### &**Installed Memory/Available to OS/Used by devices/ DIMM Group 1,2,3,4 Status**

These category is display-only which is determined by POST (Power On Self Test) of the BIOS.

#### &**Memory Reset**

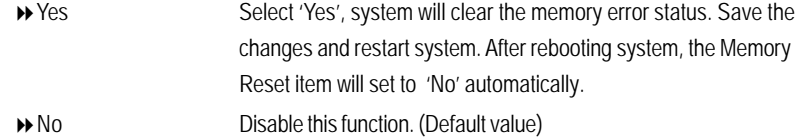

#### &**Extend RAM Step**

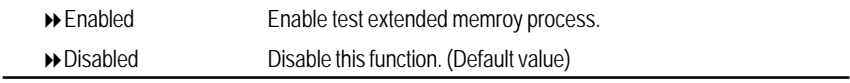

BIOS Setup

## **PCI Configuration**

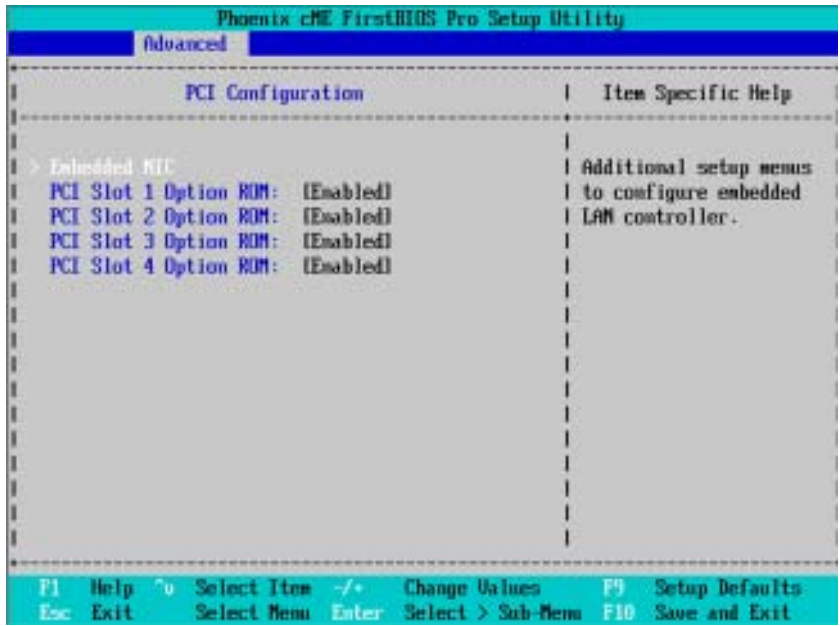

Figure 2-2: PCI Configuration

#### &**Embedded NIC**

- **Onboard LAN Control**
- Enabled Enable onboard LAN device. (Default value)
- Disabled Disable this function.
- **Option ROM Scan**
- Enabled Enableing this item to initialize device expansion ROM.
- Disabled Disable this function. (Defualt value)

### &**PCI Slot 1/2/3/4 Option ROM**

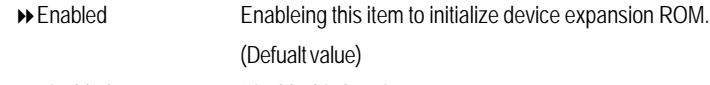

Disabled Disable this function.
# **SIO ITE8718F Configuration**

|                                  | Phoenix cME FirstBIOS Pro Setup Utility     |
|----------------------------------|---------------------------------------------|
| Advanced                         |                                             |
|                                  |                                             |
| STO ITER71BF CONFIGURATION       | Item Specific Help                          |
|                                  |                                             |
| Serial port A:                   | [Enabled]<br>:1 Configure serial port A     |
| Base I/O address/IRQ:            | [3FB]<br>:1 using options:                  |
|                                  |                                             |
| Serial port B:                   | [Enabled]<br>[Disabled]<br>$\mathbf{H}$     |
| Base I/O address/IRQ:            | <b>L2F81</b><br>No configuration            |
| Parallel port:                   | [Enabled]<br>:1 [Enabled]                   |
| Mode:                            | [Bi-directiona]]:1<br>User comfiguration    |
| <b>Base I/O address:</b>         | 13781                                       |
| Interrupt:                       | <b>LIRQ 73</b>                              |
|                                  |                                             |
| PS/2 Nouse                       | [Enabled]                                   |
|                                  |                                             |
| USB Controller:                  | [Enabled]                                   |
| USB 2.0 Controller               | [Disabled]                                  |
|                                  |                                             |
|                                  |                                             |
| Help ^w Select Item -/*<br>F1.   | Change Values F9<br>Setup Defaults          |
| Select Menu Enter<br>Exit<br>Fee | $Setect > Sub-Henu$<br>F10<br>Save and Exit |

Figure 2-3: SIO ITE8718F Configuration

#### &**Serial Port A**

This allows users to configure serial prot A by using this option.

- Enabled Enable the configuration (Default value)
- Disabled Disable the configuration.

#### **Base I/O Address/IRQ**

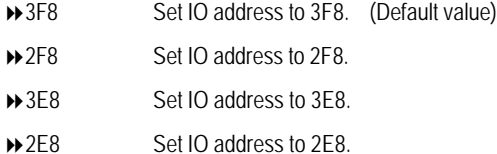

#### &**Serial Port B**

This allows users to configure serial prot B by using this option.

- Enabled Enable the configuration
- Disabled Disable the configuration.(Default value)

### **Base I/O Address/IRQ**

- ◆ 3F8 Set IO address to 3F8.
- 2F8 Set IO address to 2F8. (Default value)
- → 3E8 Set IO address to 3E8.
- 2E8 Set IO address to 2E8.

# &**Parallel Port**

This allows users to configure parallel port by using this option.

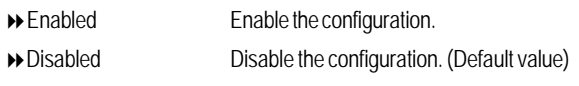

# **Mode**

This option allows user to set Parallel Port transfer mode.

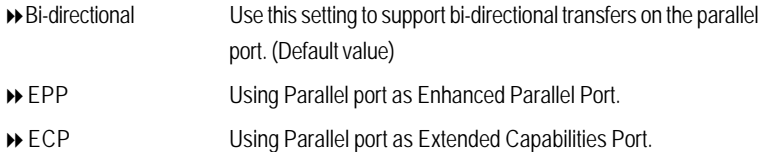

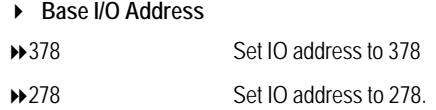

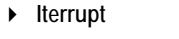

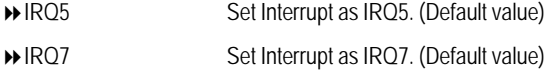

# &**PS/2 Mouse**

Set this option 'Enabled' to allow BIOS support for a PS/2 - type mouse.

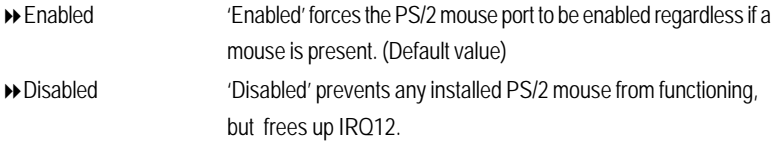

# &**USB Controller**

This item allows users to enable or disable the USB device by setting item to the desired value.

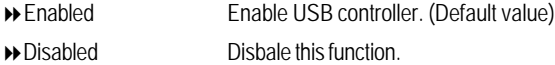

# &**USB 2.0 Controller**

This item allows users to enable or disable the USB 2.0 device by setting item to the desired value.

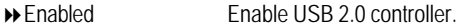

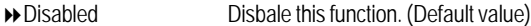

## &**Legacy USB Support**

This option allows user to function support for legacy USB.

- Enabled Enables support for legacy USB (Default Value)
- Disabled Disables support for legacy USB

#### &**Route Port 80h cycles to**

Set route port 80h cycles to either PCI or LPC bus.

PCI Set Route Port 80h I/O cycles to the PCI bus. (Default Value) LPC Set Route Port 80h I/O cycles to the LPC bus.

# &**Parallel ATA**

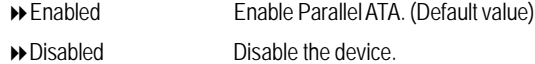

#### &**Serial ATA**

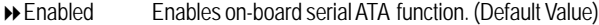

Disabled Disables on-board serial ATA function.

# ` **Native Mode Operation**

This option allows user to set the native mode for Serial ATA function.

- Auto Auto detected. (Default value)
- Serial ATA Set Native mode to Serial ATA.

# ` **SATA Controller Mode Option**

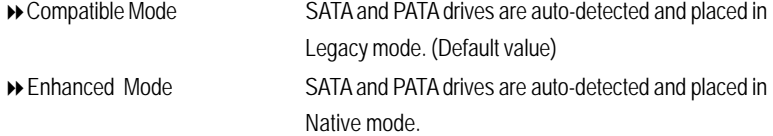

**Note:** Pre-Win2000 operating system do not work in Enhanced mode.

# ` **SATA AHCI Enable**

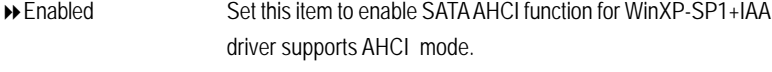

Disabled Disabled this function.

#### ` **SATA RAID Enable**

- Enabled Enabled SATA RAID function.
- Disabled Disable this function.

# **Advanced Chipset Control**

| <b>Advanced</b>                                                                                             | Phoenix cME FirstBIOS Pro Setup Utility                                                    |
|----------------------------------------------------------------------------------------------------|--------------------------------------------------------------------------------------------|
| <b>Advanced Chipset Control</b>                                                                             | Item Specific Help                                                                         |
| Enable Multimedia Timer [No]<br>PCI Express Sub-Menu<br>> PCI Device                                        | Emable/Disable<br>Multimedia Timer<br>support.                                             |
| <b>Uake On LAN/PHE</b><br>[Enabled]<br>Wake On Ring<br>[Disabled]<br><b>Vake On RTC Alarm</b><br>[Disabled] |                                                                                            |
| Select Item / 2007<br>Help u<br>FI.<br>Select Nema Jantar<br>Exit<br><b>Toronto</b>                         | <b>Change Ualmes</b><br>Setup Defaults<br>B.<br>Select > Sub-Menu<br>Save and Exit<br>F10. |

Figure 2-4: Advanced Chipset Control

# &**Enable Multimedia Timer**

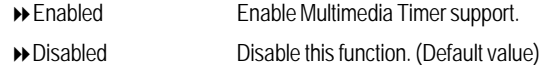

# &**PCI Express Sub-Menu**

These items are for debugging the PCI-Express Ports.

# &**PCI Device**

# ` **PCI IRQ Line 1/2/3/4**

When ACPI device cannot use IRQs already in use by ISA or EISA devices. Use 'Auto Select' only if no ISA or EISA legacy cards are installed.

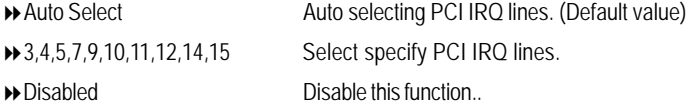

#### &**Wake On LAN / PME**

This option allow user to determine the action of the system when a LAN/PME wake up event occurs.

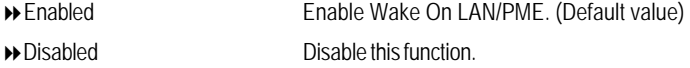

**Note:** This item must enabled if you're running under Windows operating system.

### &**Wake On Ring**

This option allow user to determine the action of the system power is off and the modem is ringing.

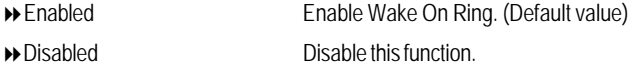

**Note:** This item must enabled if you're running under Windows operating system.

# &**Wake On RTC Alarm**

When "RTC Alarm Resume" item is set to enabled, system will wakeup from RTC. (This item will be functionalized under ACPI OS)

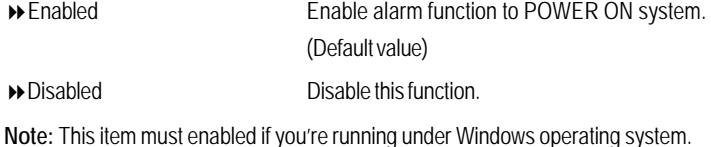

# **Hardware Monitor**

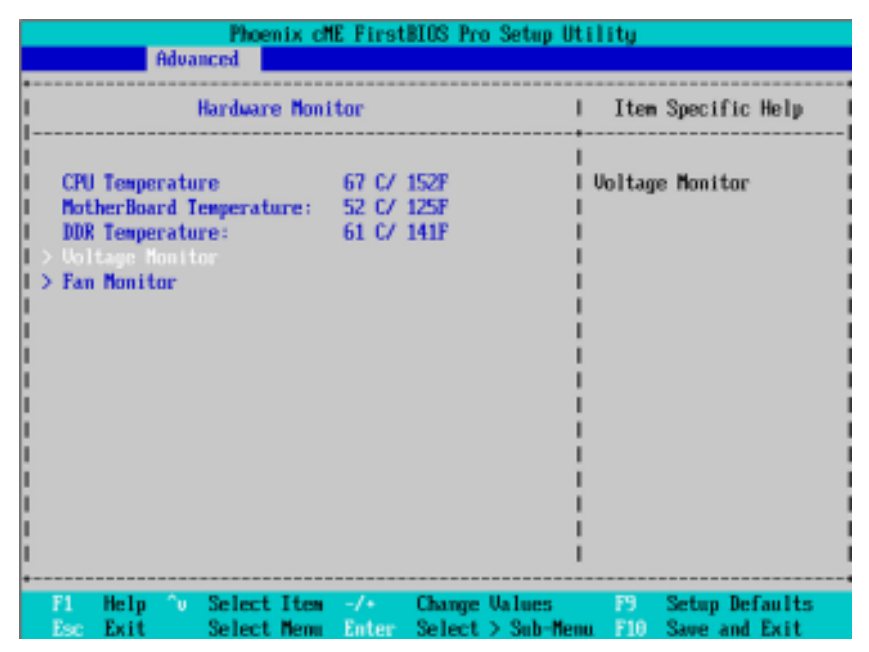

Figure 2-5: Hardware Monitor

#### & **CPU / Motherboard/ DDR Temperature**

Display the current CPU temperature, Motherboard, and Ambient temperature.

#### & **Voltage Monitor: DDR1V8, VCC3, VCORE, 12V2, 5V**

Detect system's voltage status automatically.

# & **FAN Monitor: System 1/2/3 (RPM)**

Display the current System FAN 1/2/3 speed.

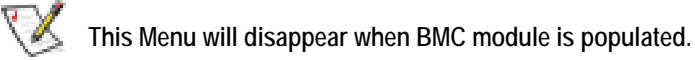

4 4

BIOS Setup

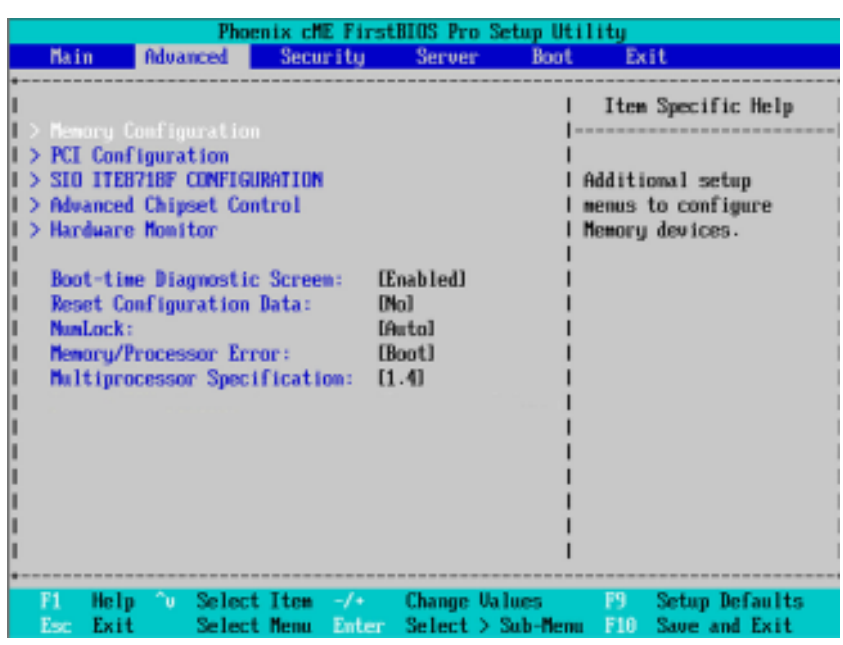

#### &**Boot -time Diagnostic**

When this item is enabled, system will shows Diagnostic status when system boot.

- Enabled Enable Boot-time Diagnostic.
- Disabled Disable this function. (Default value)

# &**Reset Configuration Data**

- Yes Reset all configuration data.
- No Do not make any changes. (Default value)

# &**NumLock**

This option allows user to select power-on state for NumLock.

- On Enable NumLock.
- $\rightarrow$  Off Disable this function.

# &**Memory Processor Error**

When Boot is selected, the system will attempt to boot after a memory or proocessor error occured.

- Boot System attempts to boot if a memory or proocessor error cooured. (Default value)
- $\rightarrow$  Halt System will stop if an error is detected during power up.

#### &**Multiprocessor Specification**

This option allows user to configure the multiprocessor(MP) specification revision level. Some operating system will require 1.1 for compatibility reasons.

- 1.4 Support MPS Version 1.4 . (Default value)
- **1.1** Support M PS Version 1.1.

# **Security**

# \* **About This Section: Security**

In this section, user can set either supervisor or user passwords, or both for different level of password securities. In addition, user also can set the virus protection for boot sector.

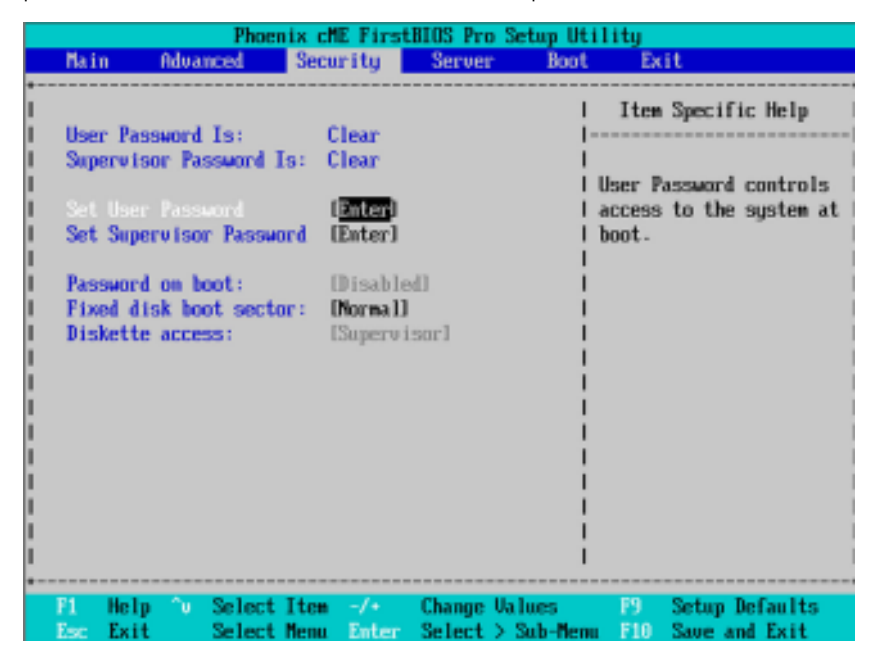

Figure 3: Security

#### &**Set User Password**

You can only enter but do not have the right to change the options of the setup menus. When you select this function, the following message will appear at the center of the screen to assist you in creating a password.

Type the password up to 6 characters in lengh and press <Enter>. The password typed now will clear any previously entered password from the CMOS memory. You will be asked to confirm the entered password. Type the password again and press <Enter>. You may also press <Esc> to abort the selection and not enter a specified password.

#### &**Set Supervisor Password**

You can install and change this options for the setup menus. Type the password up to 6 characters in lengh and press <Enter>. The password typed now will clear any previously entered password from the CMOS memory. You will be asked to confirm the entered password. Type the password again and press <Enter>. You may also press <Esc> to abort the selection and not enter a specified password or press <Enter> key to disable this option.

#### &**Password on boot**

Password entering will be required when system on boot.

- Enabled Requries entering password when system on boot.
- Disabled Disable this function. (Default value)

#### &**Fixed disk boot sector**

- Write Protect Write protects boot sector on harddisk to protect against virus.
- Normal Set the fixed disk boot sector at Normal state. (Default value)

#### &**Diskette access**

Control access to diskette drives.

- User Requires user's password to access floppy drives.
- Supervisor Requires supervisor's password to access floppy drives. (Default value)

BIOS Setup

# **Server**

|                                                                                                    |             |                                                                |               | Phoenix cME FirstBIOS Pro Setup Utility |           |      |                                                                          |  |
|----------------------------------------------------------------------------------------------------|-------------|----------------------------------------------------------------|---------------|-----------------------------------------|-----------|------|--------------------------------------------------------------------------|--|
| Main                                                                                                    | Advanced    | Security -                                                     | <b>Server</b> | <b>Boot</b>                             |           | Exit |                                                                          |  |
| > System Management<br>> Console Redirection<br>> Event Log Configuration<br><b>Assert NMI on SERR:</b><br><b>Post Error Pause:</b><br>AC-LIMK:<br>Mini BMC Function<br>Mini BMC SEL Uieser |             | [Enabled]<br>[Enabled]<br>[Last State]<br>[Enabled]<br>[Enter] |               |                                         | features. |      | Item Specific Help<br>Additional setup menu tol<br>view server managment |  |
| F1<br>Help<br>Emm<br>Exit                                                                                                    | Select Nemu | ^u Select Item −/* →<br>Enter                                  |               | Change Values [9]<br>Select > Sub-Henu  | F19       |      | Setup Defaults<br>Save and Exit                                          |  |

Figure 4: Server

# **System Management**

| <b>System Hanagement</b>     | Item Specific Help                                                                                                    |
|------------------------------|----------------------------------------------------------------------------------------------------|
| BIOS Version: 5EASW5EXSH-E8b | All items on this menu<br>cannot be modified in<br>user mode. If any<br>items require changes.<br>please consult your<br>system Supervisor. |

Figure 4-1: System Management

# &**Server Management**

This category allows user to view the server management features. Including information of **BIOS Version**. All items in this menu cannot be modified in user's mode. If any items require changes, please consult your system supervisor.

# **Console Redirection**

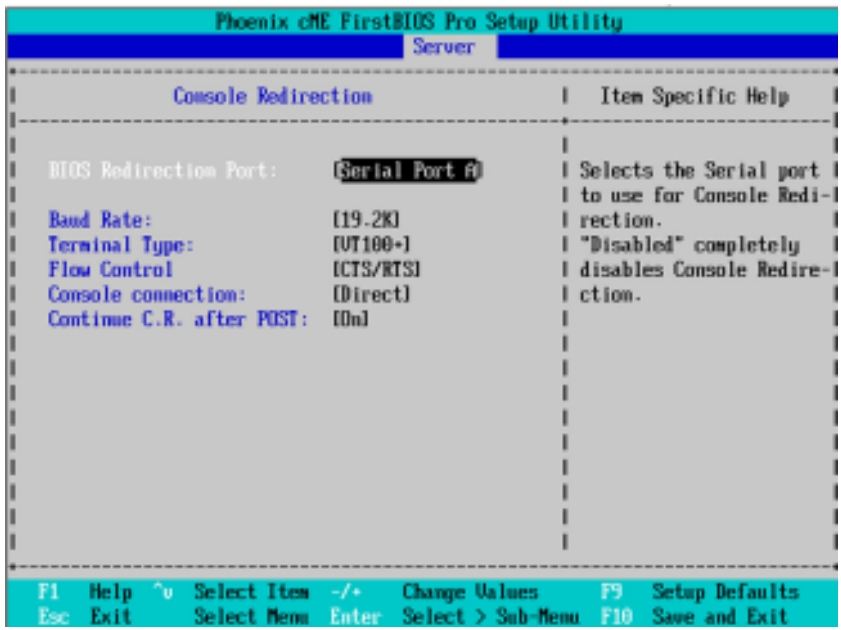

Figure 4-2: Console Redirection

#### & **BIOS Redirection Port**

If this option is set to enabled, it will use a port on the motherboard.

- On-board COMA Use COMA as he COM port address.
- Disabled Disable this function. (Default value)

Note: Tower has COMA and COMB.

#### & **Baud Rate**

This option allows user to set the specified baud rate.

Options 300, 1200, 2400, 9600, 19.2K, 38.4K, 57.6K, 115.2K.

# & **Terminal Type**

This option allows user to select the specified terminal type. This is defined by IEEE. Options VT100, VT100 8bit, PC-ANSI 7bit, VT100+, VT-UTF8

 $\overline{51}$ 

# & **Flow Control**

This option provide user to enable the flow control function.

- None Not supported.
- ▶ XON/OFF Software control.
- CTS/RTS Hardware control. (Default value)

#### & **Console connection**

This field indicates whether the console is connected directly to the system or a modem is used to connect.

- Direct Console is connected directly to the system. (Default value)
- Disabled Console is connected via the modem.

# & **Continue C.R. after POST**

This option allows user to enable console redirection after O.S has loaded.

- On Enable console redirection after O.S has loaded.
- Off Disable this function. (Default value)

# **Event Log Configuration**

|                      | Phoenix cME FirstBIOS Pro Setup Utility                                             | Server                                         |                                                                |
|----------------------|-------------------------------------------------------------------------------------|------------------------------------------------|----------------------------------------------------------------|
|                      | <b>Event Log Configuration</b>                                                      |                                                | Item Specific Help                                             |
|                      | Clear all Event Logs<br><b>Enteri</b>                                               |                                                | The system event log<br>will be cleared if<br>selecting "Yes". |
|                      |                                                                                     |                                                |                                                                |
|                      |                                                                                     |                                                |                                                                |
|                      |                                                                                     |                                                |                                                                |
|                      |                                                                                     |                                                |                                                                |
|                      |                                                                                     |                                                |                                                                |
| PT.<br><b>Engine</b> | Select Item<br>Help<br>ΠU.<br><b>Single Control</b><br>Enter<br>Exit<br>Select Menu | <b>Change Values</b><br><b>Execute Command</b> | <b>Setup Defamils</b><br>P9 -<br>Save and Exit<br>F10          |

Figure 4-3: Event Log Configuration

# & **Event Log Confuguration**

This option contains additional setup menu to configure the Event Log Configuration.

- ` **Clear all Event Logs**
- Enter The system event log will be cleared if pressing Enter.

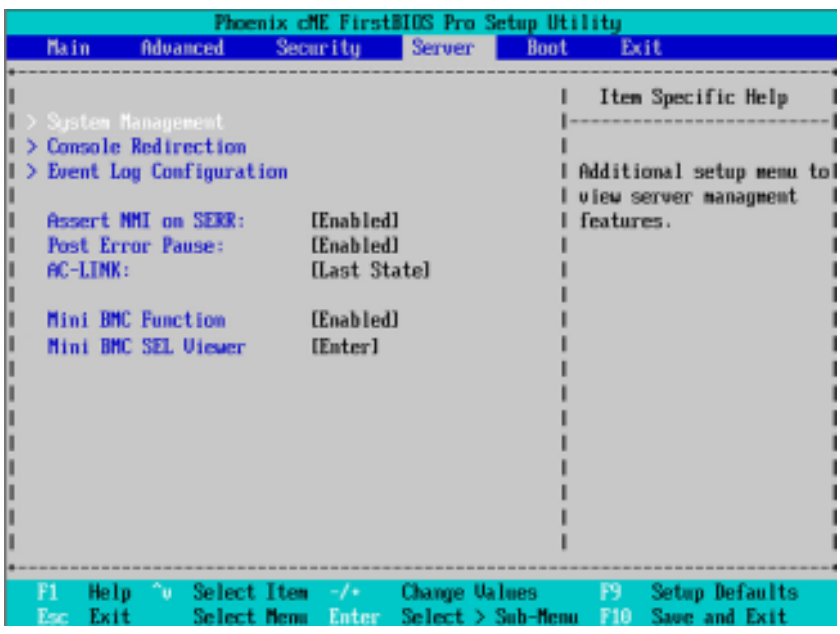

#### & **Post Error Pause**

If this item is set to enabled, the system will wai for user intervention on critical POST errors. If this item is disabled, the system will boot with no intervention if possible.

- Enabled Enable Post Error Pause. (Default value)
- Disabled Disable this function.

# & **Assert NMI on SERR**

If thisoption is set to enabled, PCI bus system error (SERR) is enabled and is routed to NMI.

- Enabled Enable Assert NMI on SERR. (Default value)
- Disabled Disable this function.

# &**AC-LINK**

This option provides user to set the mode of operation if an AC / power loss occurs.

- Power On System power state when AC cord is re-plugged.
- Stay Off Do not power on system when AC power is back.
- ▶ Last State Set system to the last sate when AC power is removed. Do not power on system when AC power is back. (Default value)

#### & **Mini BMC Function**

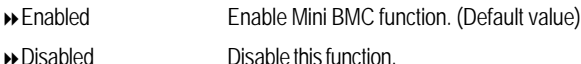

**This option will disappear and disable when BMC module is populated.**

#### & **Mini BMC SEL View**

Press [Enter] to view the Mini BMC SEL.

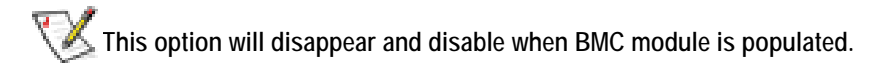

GA-5EASV-RH Motherboard

# **Boot**

|                                        |                                                                                                    |                      |          | Phoenix cME FirstBIOS Pro Setup Utility |             |            |                                                                                                    |  |
|----------------------------------------|----------------------------------------------------------------------------------------------------|----------------------|----------|-----------------------------------------|-------------|------------|----------------------------------------------------------------------------------------------------|--|
| Main                                   | <b>Advanced</b>                                                                                                    |                      | Securitu | <b>Server</b>                           | <b>Boot</b> |            | Exit                                                                                                    |  |
| 2:<br>3:<br>4:<br>5:<br>6:<br>7:<br>B: | Boot priority order:<br>1: Legacy Floppy Drives<br>Excluded from boot order:<br>PCI BEU: IBA GE Slot 0300 u1230<br>Legacy Metwork Card |                      |          |                                         |             | removable. | Item Specific Help<br>Keys used to wiew or<br>configure devices:<br>Up and Down arrows<br>select a device.<br>$\langle \cdot \rangle$ and $\langle \cdot \rangle$ noves<br>the device up or down.<br>$\langle f \rangle$ and $\langle r \rangle$ specifies<br>the device fixed or<br>$\langle x \rangle$ exclude or include<br>the device to boot.<br>$\langle 1 - 4 \rangle$ Loads default<br>boot sequence. |  |
| F1<br>Esc                              | Help<br>Exit                                                                                                    | ^u Select Item -/+ - |          | <b>Change Values</b>                    |             | F9.        | Setup Defaults<br>Select Menu Enter Select > Sub-Menu F10 Save and Exit                                                                                                    |  |

Figure 5: Boot

#### &**Boot Priority Order**

This field determines which type of device the system attempt to boot from after **PhoenixBIOS Post** completed. Specifies the boot sequence from the available devices. If the first device is not a bootable device, the system will seek for next available device.

# **Key used to view ot configure devices:**

Up and Down arrows select a device.

- <+> and <-> moves the device up or down.
- <f> and <r> specifies the device fixed or removable.
- <x> exclude or include the device to boot.
- <1-4> Loads default boot secquence.

BIOS Setup

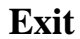

|             |                                |             |          |              | Phoenix cME FirstBIOS Pro Setup Utility |      |       |                       |  |
|-------------|--------------------------------|-------------|----------|--------------|-----------------------------------------|------|-------|-----------------------|--|
| Main        | <b>Advanced</b>                |             | Security |              | <b>Server</b>                           | Boot | Exit  |                       |  |
|             |                                |             |          |              |                                         |      |       | Item Specific Help    |  |
|             | Exit Saving Changes            |             |          |              |                                         |      |       |                       |  |
|             | <b>Exit Discarding Changes</b> |             |          |              |                                         |      |       |                       |  |
|             | <b>Load Setup Defaults</b>     |             |          |              |                                         |      |       | Exit System Setup and |  |
|             | <b>Discard Changes</b>         |             |          |              |                                         |      |       | save your changes to  |  |
|             | <b>Save Changes</b>            |             |          |              |                                         |      | CMOS. |                       |  |
|             |                                |             |          |              |                                         |      |       |                       |  |
|             |                                |             |          |              |                                         |      |       |                       |  |
|             |                                |             |          |              |                                         |      |       |                       |  |
|             |                                |             |          |              |                                         |      |       |                       |  |
|             |                                |             |          |              |                                         |      |       |                       |  |
|             |                                |             |          |              |                                         |      |       |                       |  |
|             |                                |             |          |              |                                         |      |       |                       |  |
|             |                                |             |          |              |                                         |      |       |                       |  |
|             |                                |             |          |              |                                         |      |       |                       |  |
|             |                                |             |          |              |                                         |      |       |                       |  |
|             |                                |             |          |              |                                         |      |       |                       |  |
|             |                                |             |          |              |                                         |      |       |                       |  |
| F1.         | าษ.<br>He Ip                   | Select Item |          | $-f$ +       | <b>Change Values</b>                    |      | F9.   | Setup Defaults        |  |
| Exit<br>Esc |                                | Select Memu |          | <b>Enter</b> | <b>Execute Comand</b>                   |      | F10   | Save and Exit         |  |

Figure 6: Exit

# \* **About This Section: Exit**

Once you have changed all of the set values in the BIOS setup, you should save your changes and exit BIOS setup program. Select **"Exit"** from the menu bar, to display the following sub-menu.

- ( **Exit Saving Changes**
- ( **Exit Discarding Changes**
- ( **Load Settup Default**
- ( **Discard Change**
- ( **Save Changes**

# &**Exit Saving Changes**

This option allows user to exit system setup with saving the changes. Press <Enter> on this item to ask for the following confirmation message: Pressing 'Y' to store all the present setting values tha user made in this time into CMOS. Therefore, whenyou boot up your computer next time, the BIOS will re-configure your system according data in CMOS.

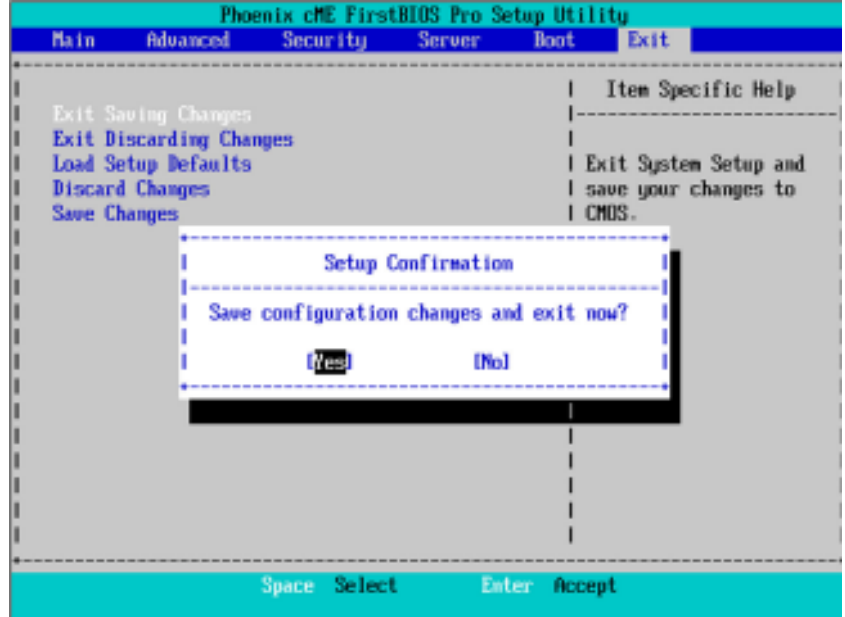

## &**Exit Discarding Changes**

This option allows user to exit system setup without changing any previous settings values in CMOS. The previous selection remain in effect.

This will exit the Setup Utility and restart your compuetr when selecting this option.

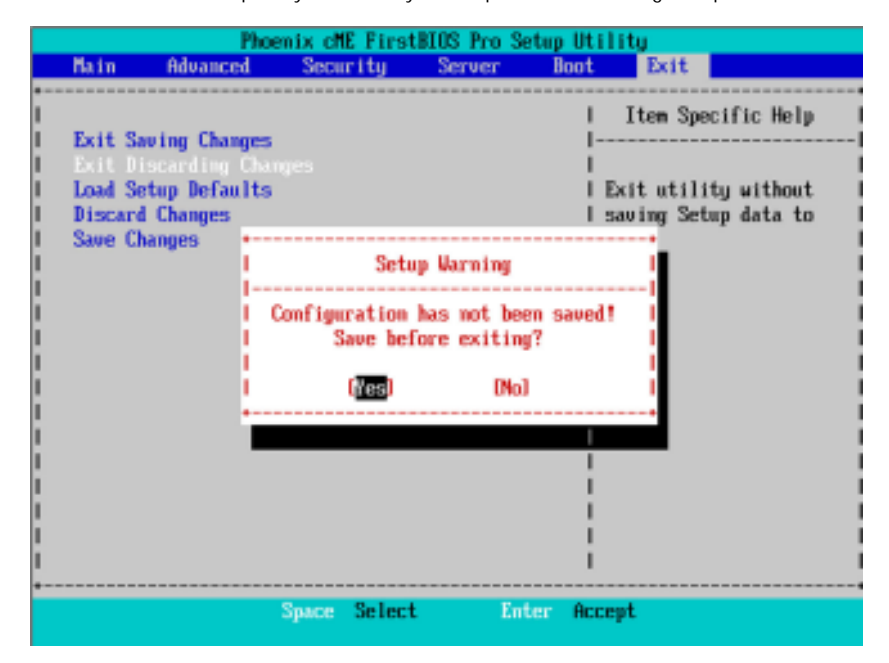

# &**Load Settup Default**

This option allows user to load default values for all setup items.

When you press <Enter> on this item, you will get a confirmation dialog box with a message as below:

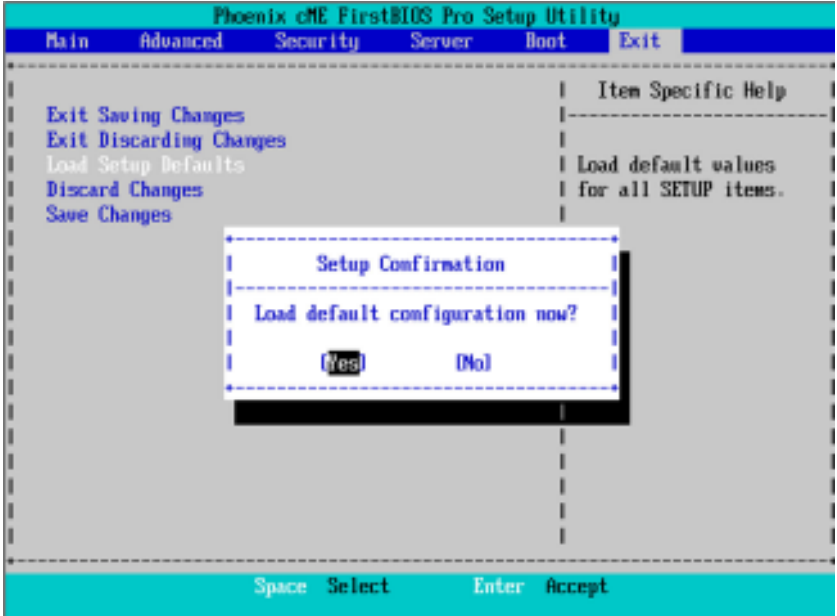

60

# &**Discard Changes**

This option allows user to load previos values from CMOS for all setup item.

When you press <Enter> on this item, you will get a confirmation dialog box with a message as below:

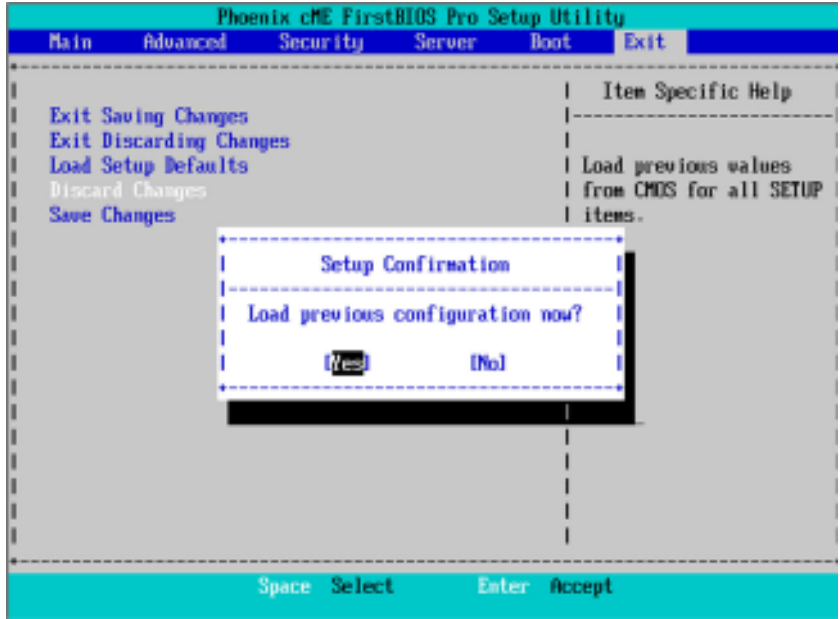

# &**Save Changes**

This option allows user to save setup dat ato CMOS.

When you press <Enter> on this item, you will get a confirmation dialog box with a message as below:

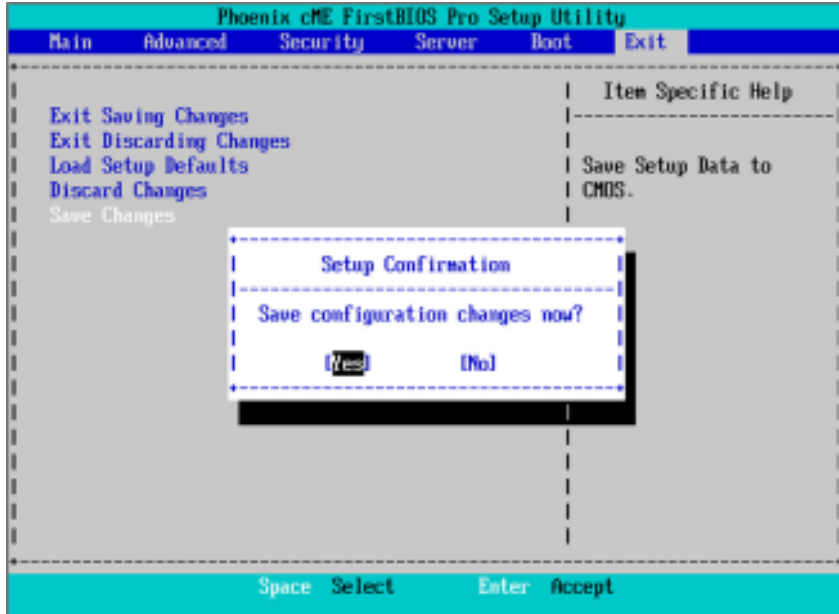

Press [Yes] to save setup daya to CMOS.

# **Chapter 4 INTEL RAID BIOS Configuration**

# **Configuring the Intel RAID BIOS**

The Intel RAID BIOS setup lets you choose the RAID array type and which hard drives you want to make part of the array.

Entering the RAID BIOS Setup

1. After rebooting your computer, wait until you see the RAID software prompting you to press Ctrl + I. The RAID prompt appears as part of the system POST and boot process prior to loading the OS. You have a few seconds to press Ctrl + I before the window disappears.

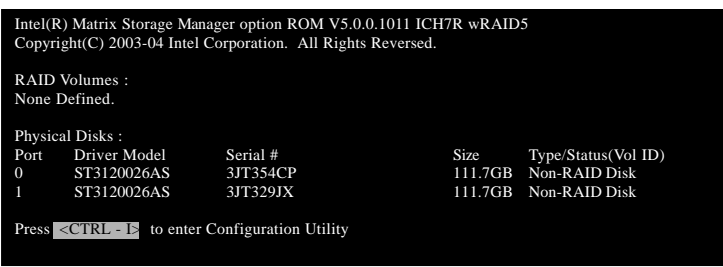

Press Ctrl + I. The Intel RAID Utility - Create RAID Volume window appears (as illustrated below).

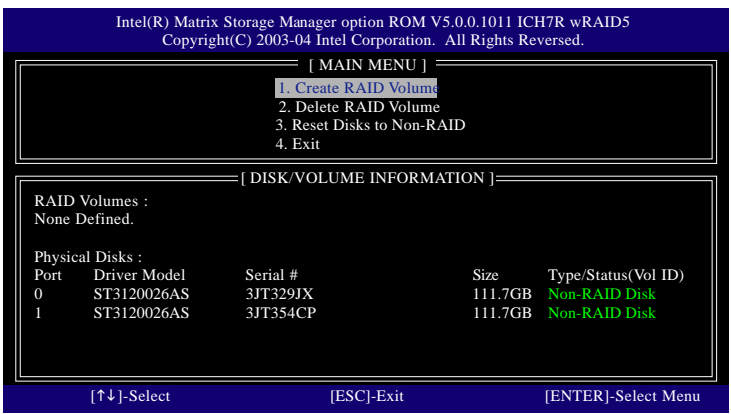

63

#### **Create RAID Volume**

Press **Enter** under **Create RAID Volume** to set up RAID.

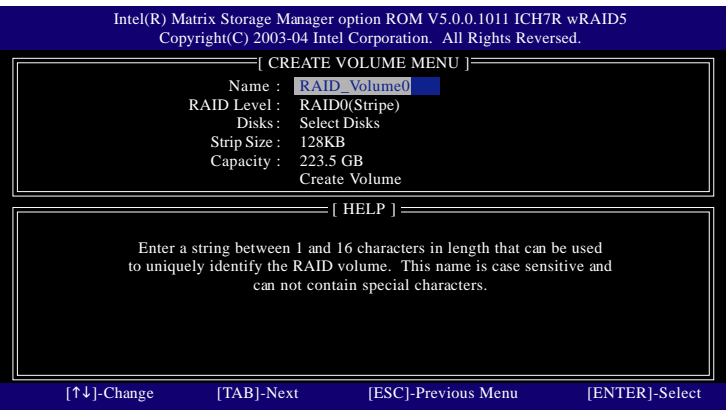

After entering the Create Volume Menu, you can set disk name with 1~16 letters (letters cannot be special characters) under **Name** item.

After setting disk name, press **Enter** to select **RAID Level**.

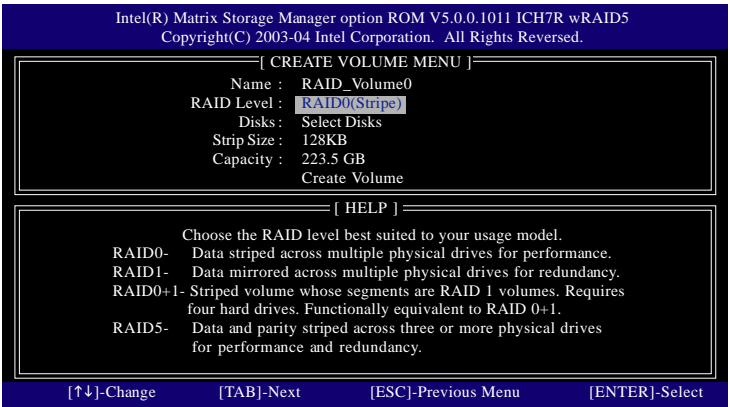

There are four RAID levels: RAID0(Stripe), RAID1(Mirror), RAID 0+1 (Striping + Mirroring) and RAID5. After selecting the RAID level, press **Enter** to select **Strip Size**.

The KB is a unit of Strip Size. You can set disk block size with this item.

The disk block size can be set from 4KB to 128KB. After you set disk block size, press **Enter** to set disk **Capacity**.

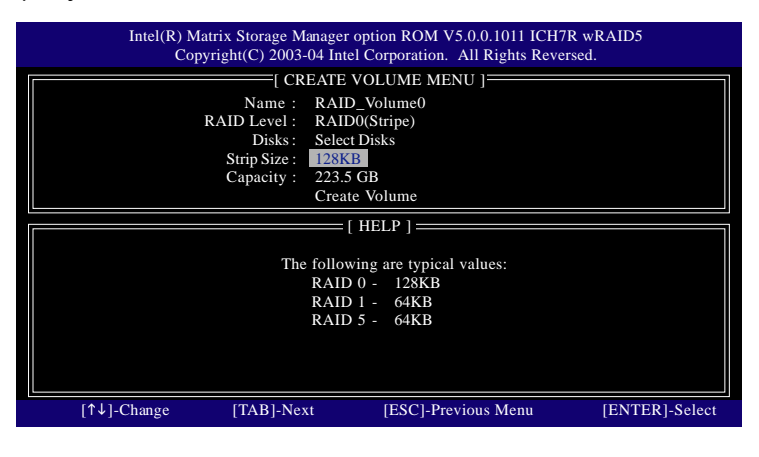

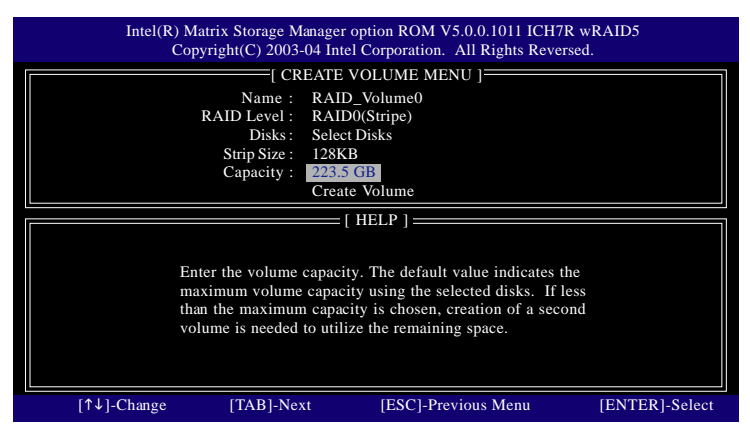

Press **Enter** to enter **Create Volume** after setting disk capacity.

Press **Enter** under the **Create Volume** item.

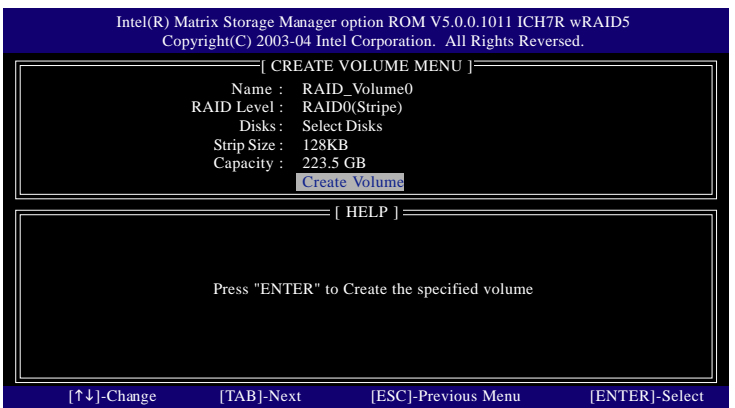

An alert bar will be displayed warning you that all data on selected disks will be lost. Please press **Y** to complete the set-up of RAID.

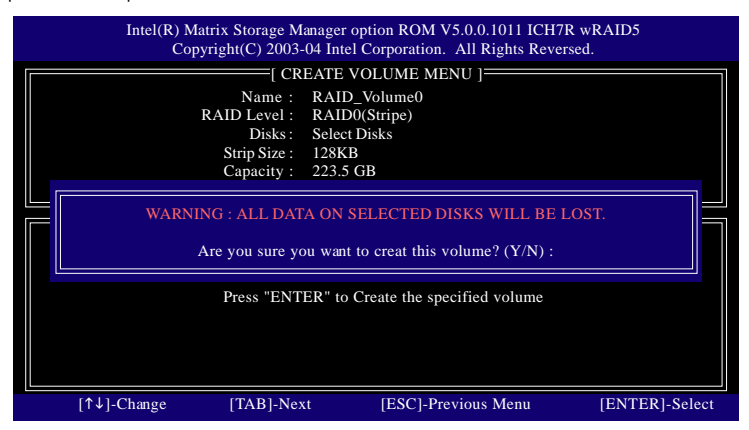

6 6

After the completion, you will see the detailed information about the RAID, such as RAID level, disk block size, disk name and disk capacity, etc.

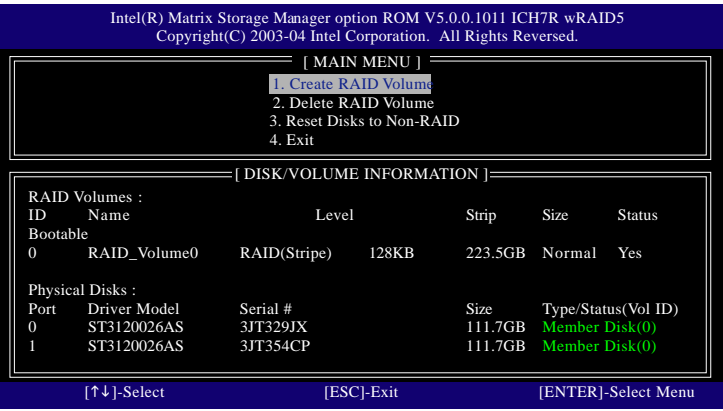

# **Delete RAID Volume**

If you want to delete a RAID volume, please select the **Delete RAID Volume** option. Press **Enter** key and follow the instructions on the screen.

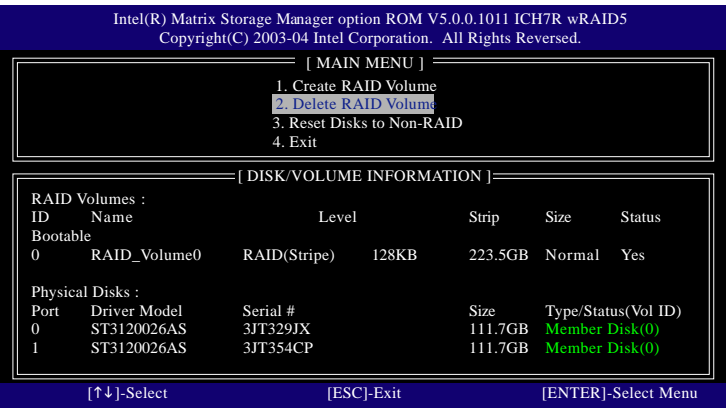

# **Revision History Chapter 5 Application Driver Installation**

# **A. Intel Chipset Software Installation Utilities**

Insert the driver CD-title that came with your motherboard into your CD-ROM driver, the driver CD-title will auto start and show a series of Setup Wizard dialog boxes. If not, please double click the CD-ROM device icon in "My computer", and execute the setup.exe.

#### **Installation Procedures:**

- 1. The CD auto run program starts, **Double click** on "Intel Chipset Software Installation Utilities" to start the installation.
- 2. Then, a series of installation wizards appear. Follow up the wizards to install the drivers.
- 3. Setup completed, click "Finish" to restart your computer.

#### **1. Autorun**

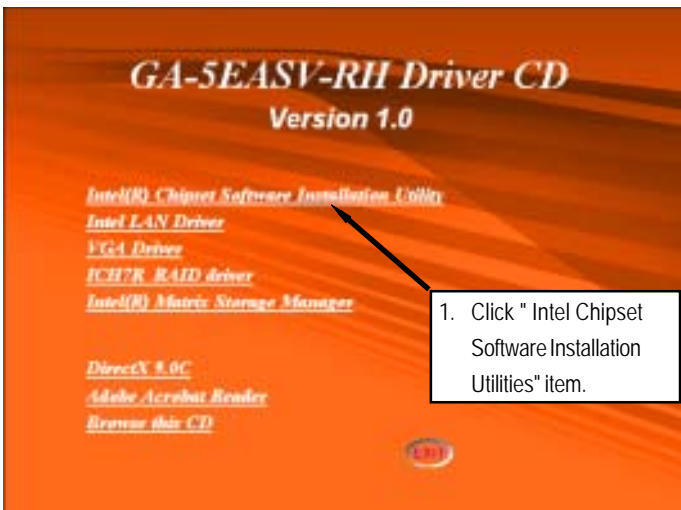

# **2. InstallShield Wizard Welcome Window**

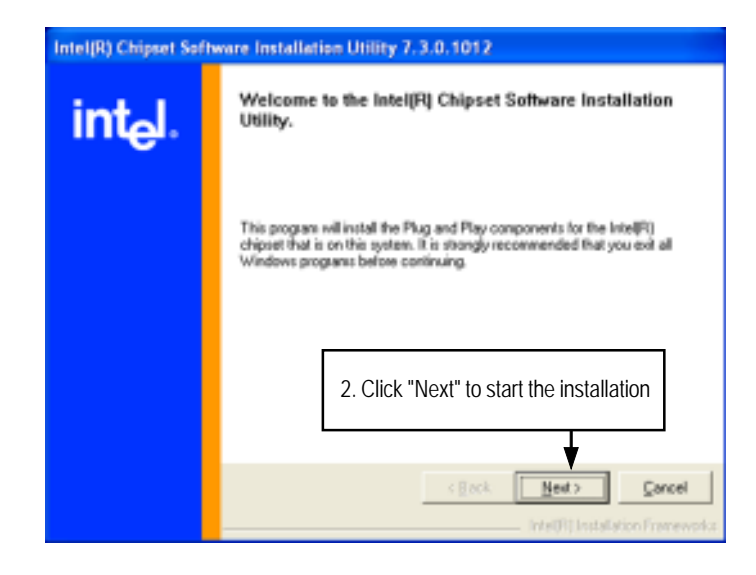

#### **3. License Aggremment**

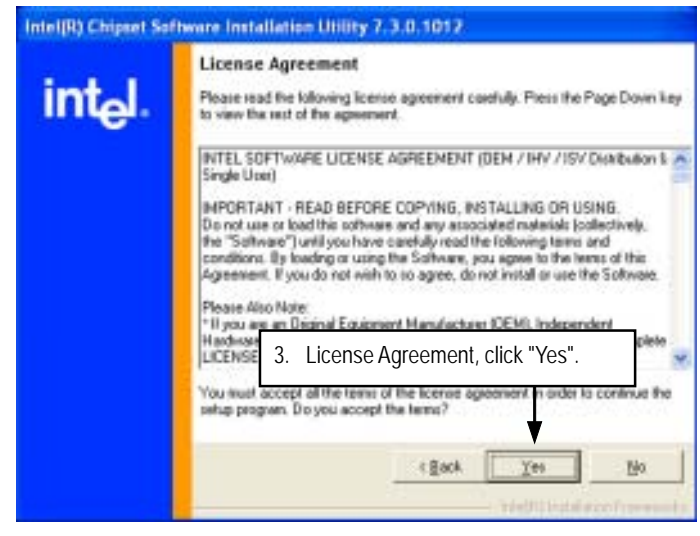

**4. Readme Information**

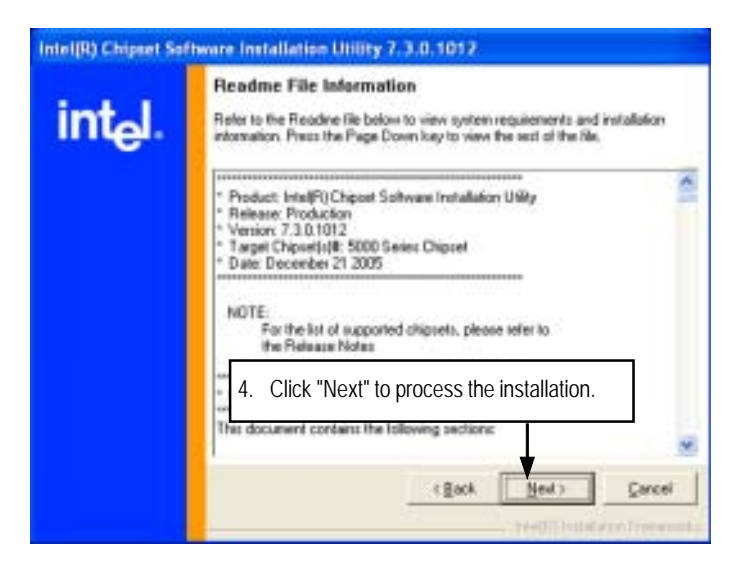

**5. Installation Complete. Restart Computer**

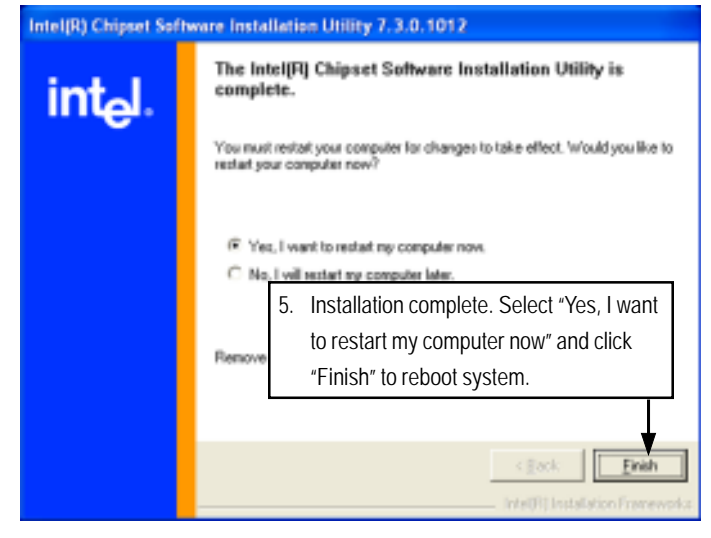

7 0

# **B. Intel LAN Driver Installation**

Insert the driver CD-title that came with your motherboard into your CD-ROM driver, the driver CD-title will auto start and show a series of Setup Wizard dialog boxes. If not, please double click the CD-ROM device icon in "My computer", and execute the setup.exe.

#### **Installation Procedures:**

- 1. The CD auto run program starts, **Double click** on "Intel LAN Driver" to start the installation.
- 2. Select "Install Driver.
- 3. System starts to install the LAN Driver automatically.
- **1. Autorun**

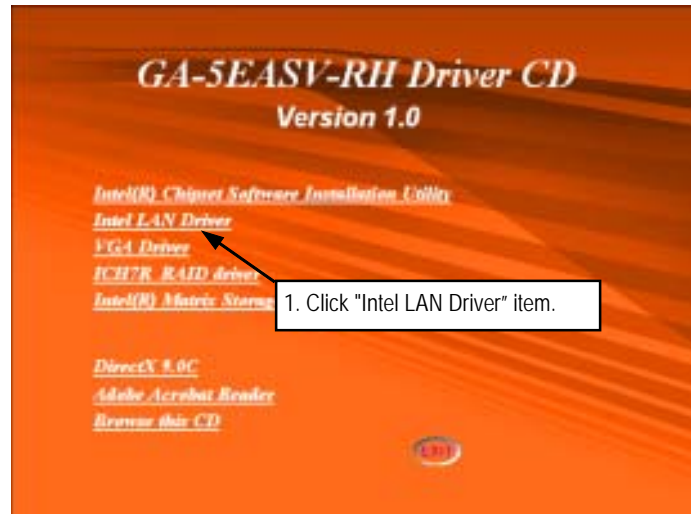

# **2. Installation Wizard Welcom Window**

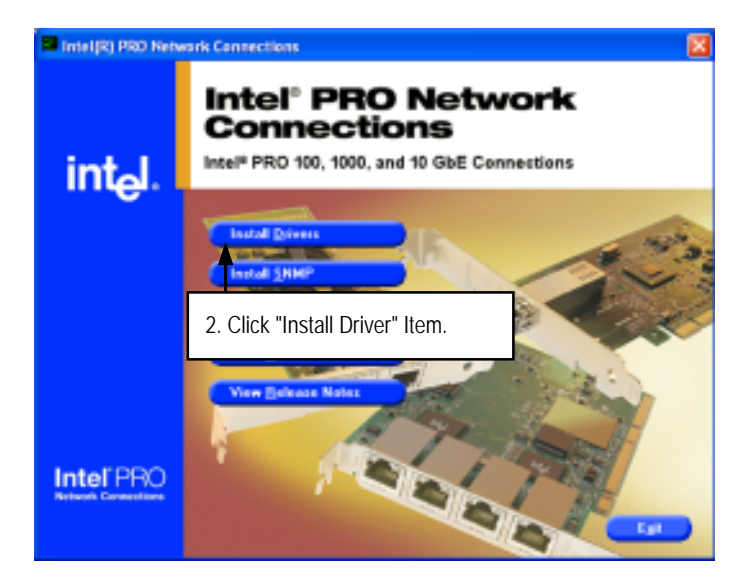

# **3. License Agreement**

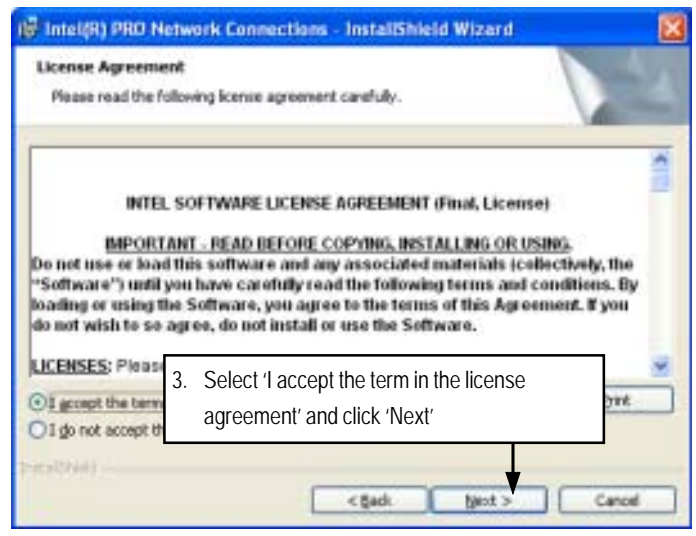
**4. Select Setup Type**

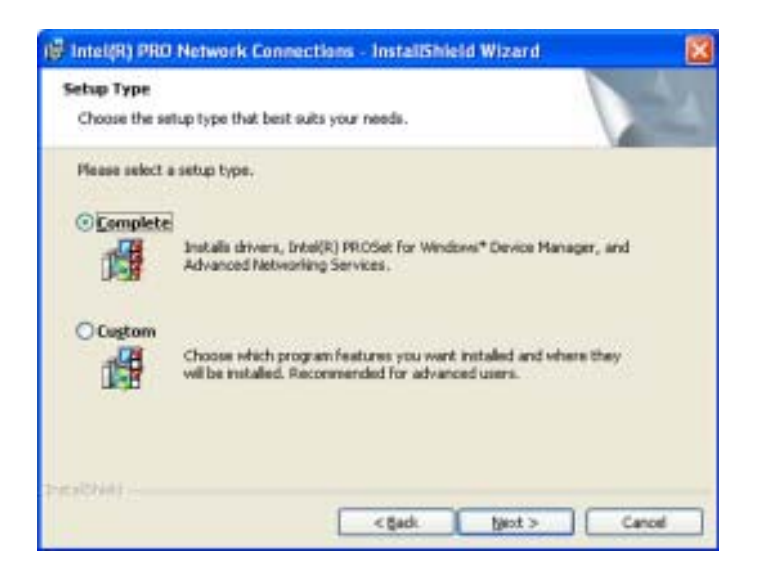

**Step 4.** User can select either **Complete** or **Custom** Setup Types. **Complete** setup type allows users to Installs drivers, Intel PROSet for Windows\* Device Manager, and Advanced Networking Services. **Custom** setup type embraces installing features and subfeatures user selects, including modern utilities, manage ment components and drivers. Recommended for advanced users.

**5. Ready to instll program**

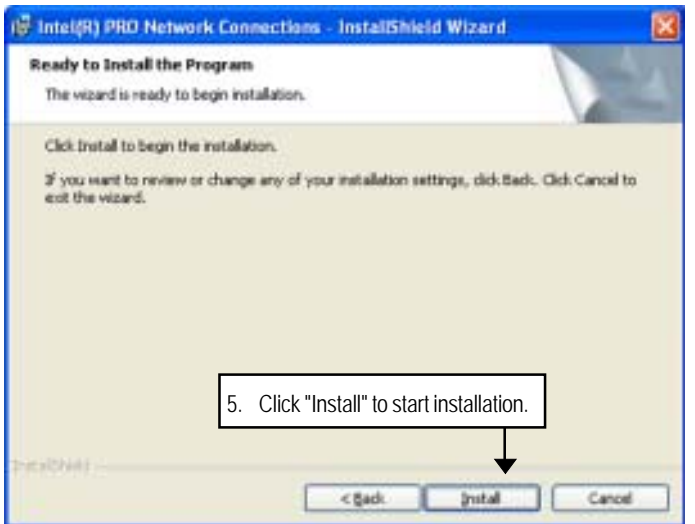

**6. Installation Complete**

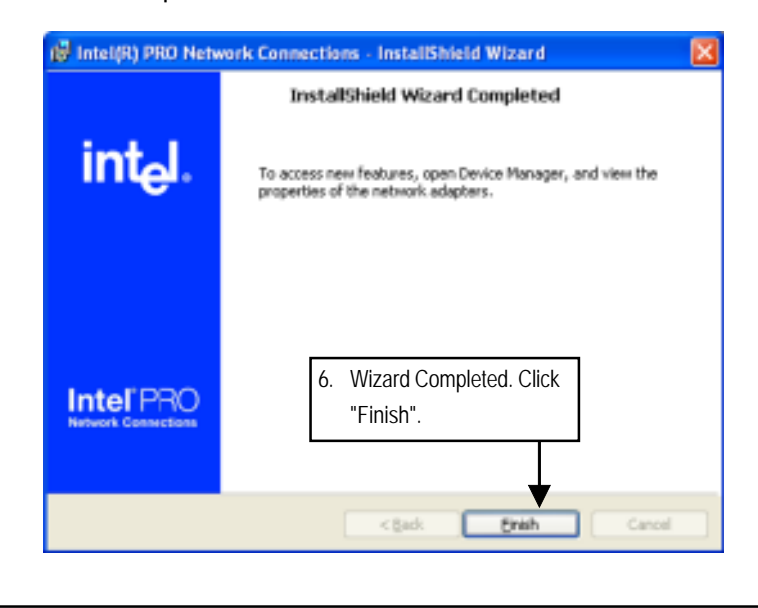

# **C. XGI VGA Driver Installation**

Insert the driver CD-title that came with your motherboard into your CD-ROM driver, the driver CD-title will auto start and show a series of Setup Wizard dialog boxes. If not, please double click

the CD-ROM device icon in "My computer", and execute the setup.exe.

# **Installation Procedures:**

- 1. The CD auto run program starts, **Double click** on "VGA Driver" to start the installation.
- 2. Double click on "**Display Driver**" item. Then, a series of installation wizards appear. Follow up the wizards to install the drivers.
- 3. Setup completed, click "Finish" to restart your computer.

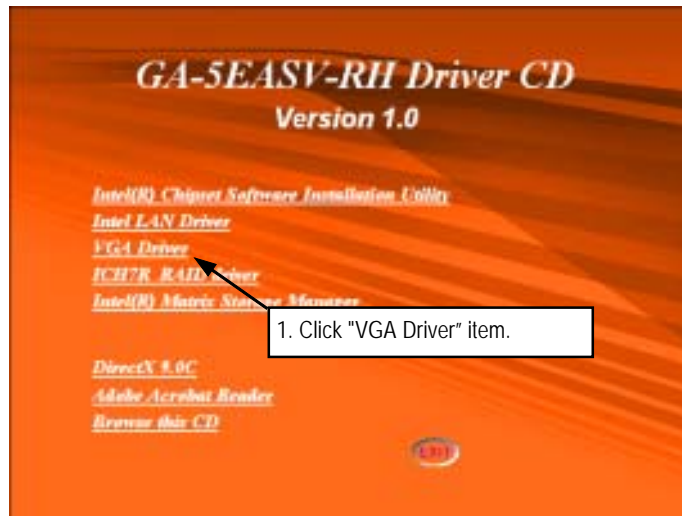

**2. Setup Wizard Window**

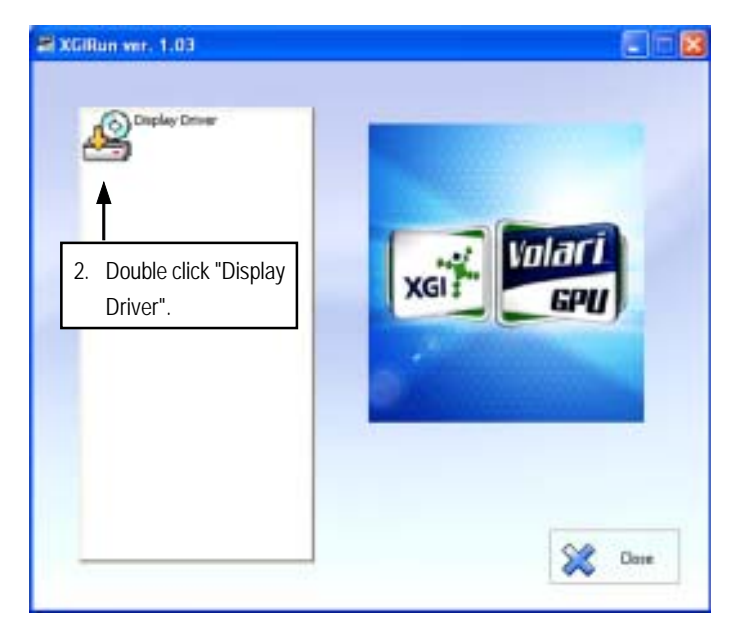

**3. InsallShield Wizard Window**

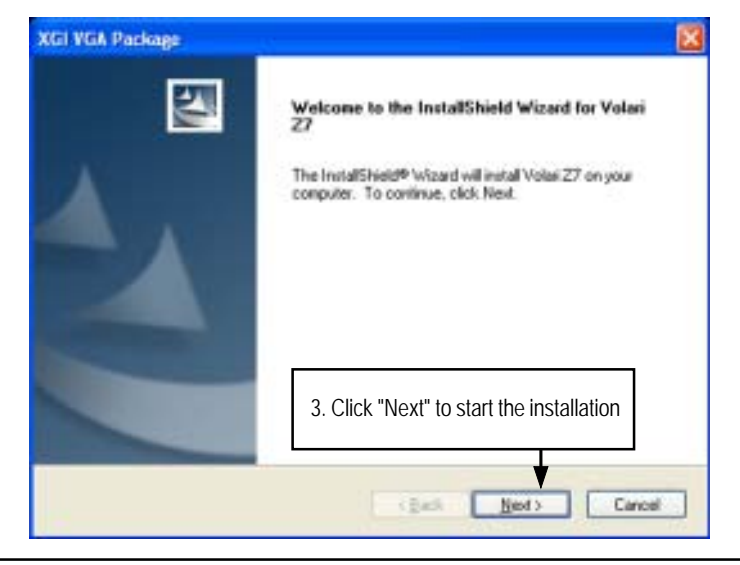

**4. Installaiton Wizard Completed**

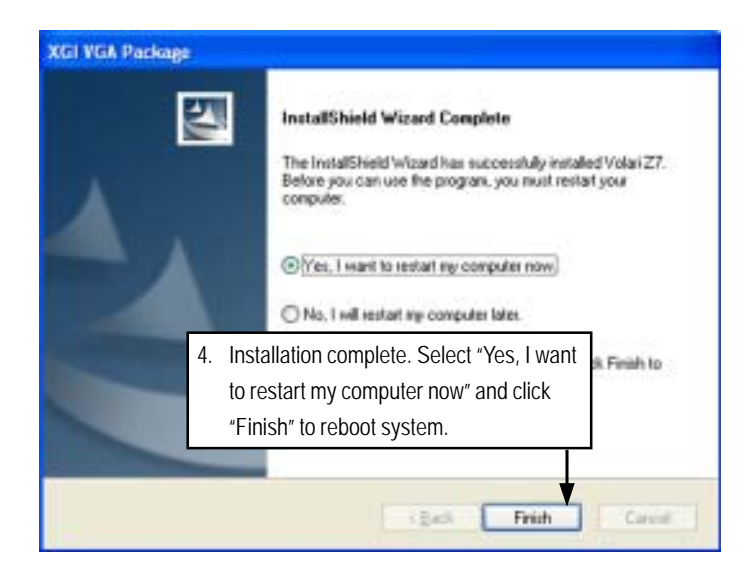

# **D. Intel ICH7R RAID Driver Installation**

## **Installation Procedures:**

- 1. The CD auto run program starts, **Double click** on "Intel ICH7R RAID Driver" to make a driver disk.
- 2. Select a folder refering to your operating system.
- 3. Insert a flopp disk in the floppy drive. Click on the self-extractor file.
- 4. System starts making a driver disk automatically.
- 5. Driver disk creation completed.

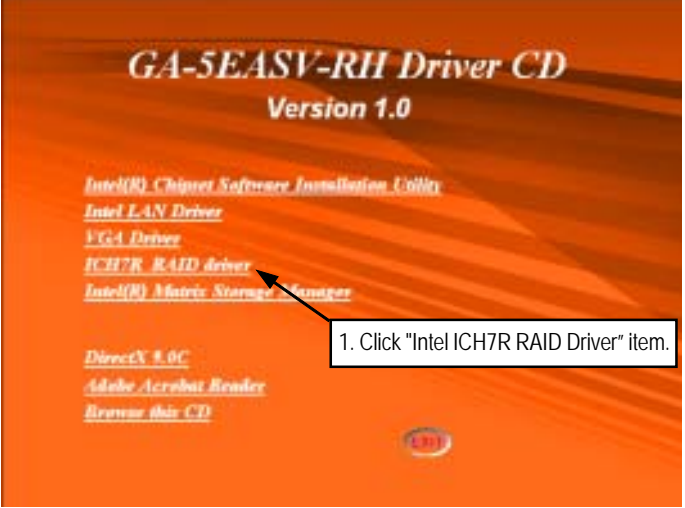

**2. Starting make a driver disk**

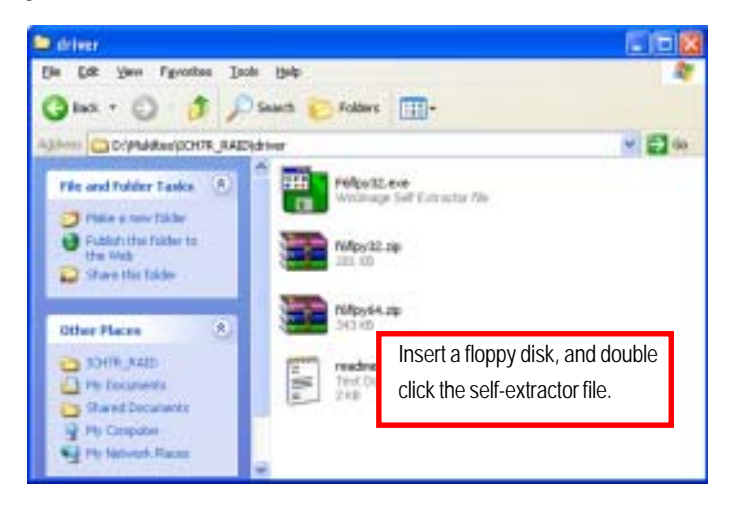

**3. Formatting and writing in floppy sidk**

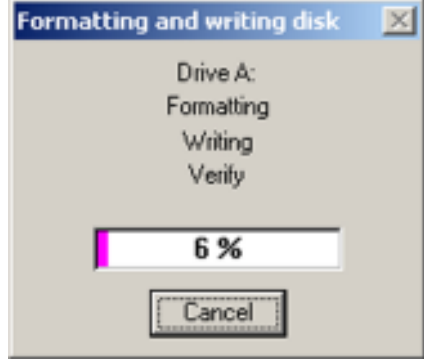

# **E. Matrix Storgae Manager Utility Installation**

Insert the driver CD-title that came with your motherboard into your CD-ROM driver, the driver CD-title will auto start and show the installation guide. If not, please double click the CD-ROM device icon in "My computer", and execute the setup.exe.

#### **Installation Procedures:**

- 1. The CD auto run program starts, **Double click** on "Intel (R) Matrix Storage Manager" to start the installation.
- 2. Then, a series of installation wizards appear. Follow up the wizards to install the drivers.
- 3. Setup completed, click "Finish" to restart your computer.

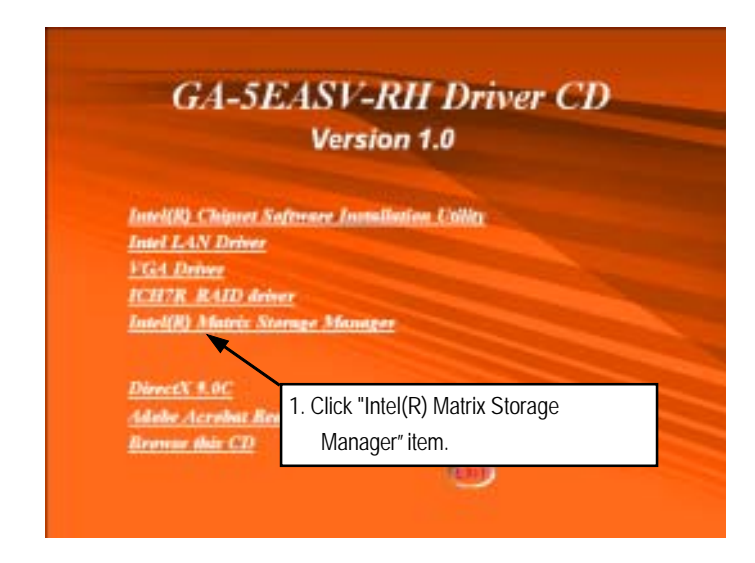

## **2. Setup Wizard**

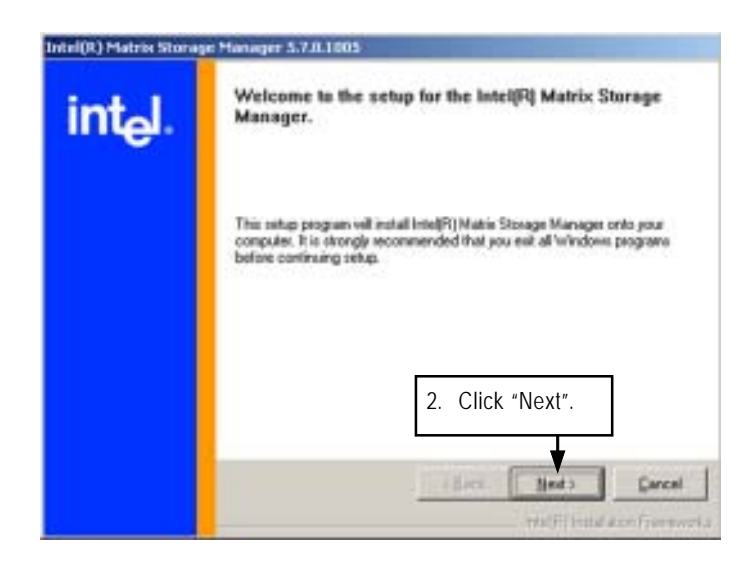

**3. Warning Information**

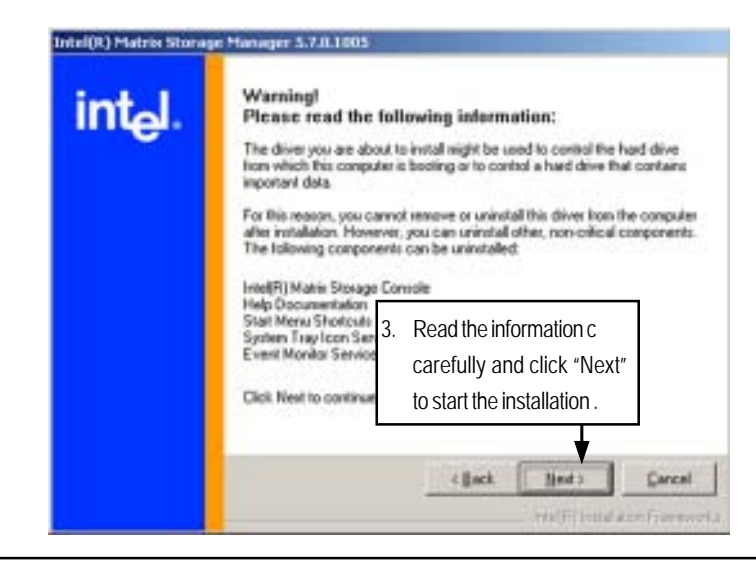

**4. License Agreement**

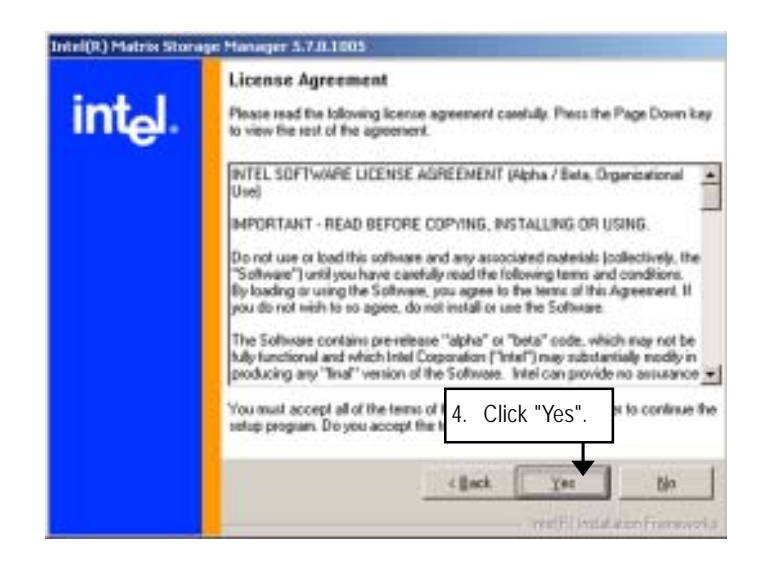

**5. Readme Information**

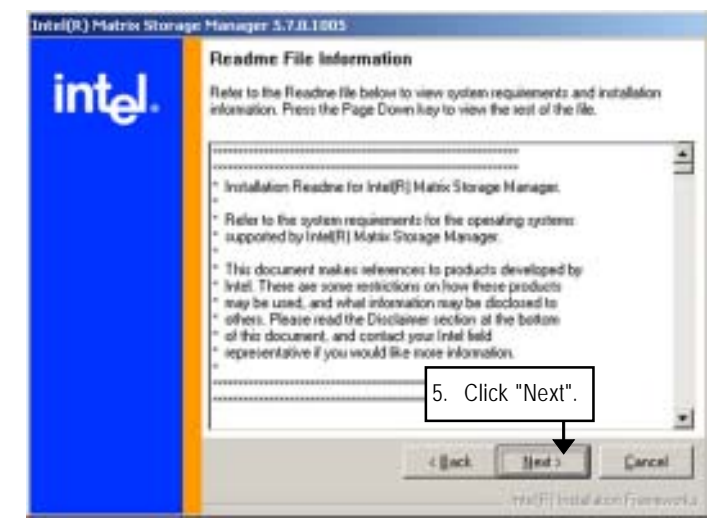

# **6. Installaiton Wizard completed**

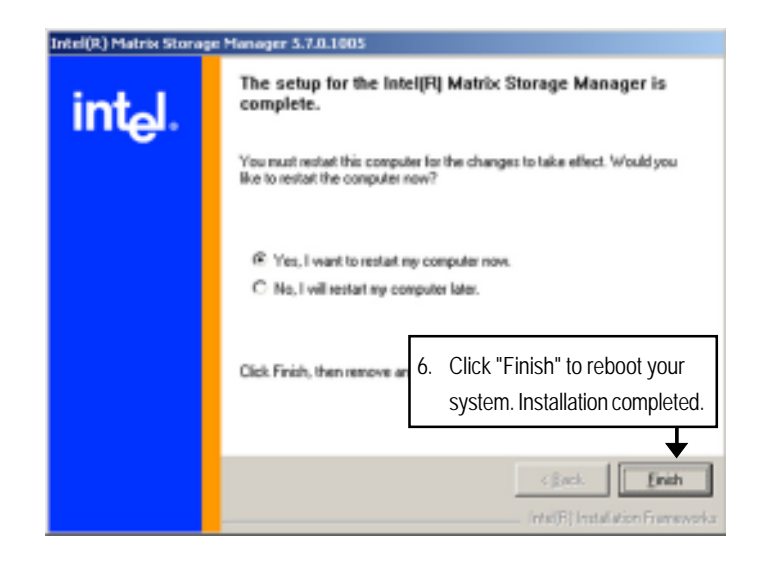

# **F. DirectX 9.0C Driver Installation**

Insert the driver CD-title that came with your motherboard into your CD-ROM driver, the driver CD-title will auto start and show the installation guide. If not, please double click the CD-ROM device icon in "My computer", and execute the setup.exe.

## **Installation Procedures:**

- 1. The CD auto run program starts, **Double click** on "Directx9.0C" to start the installation.
- 2. Then, a series of installation wizards appear. Follow up the wizards to install the drivers.
- 3.Setup completed, click "Finish" to restart your computer.

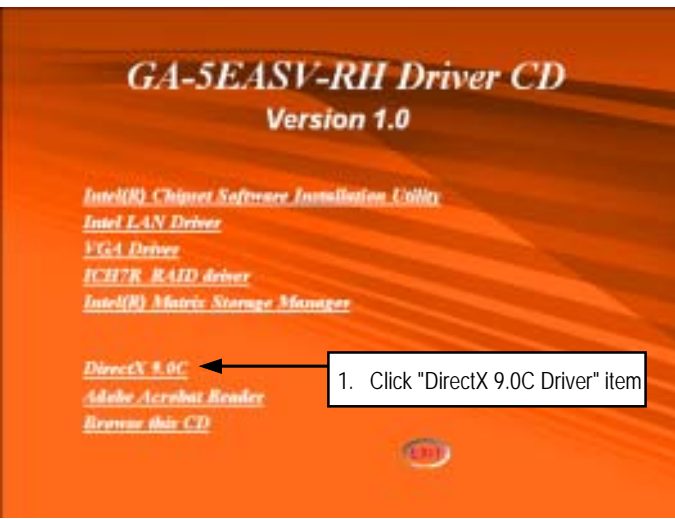

# **2. License Agreement**

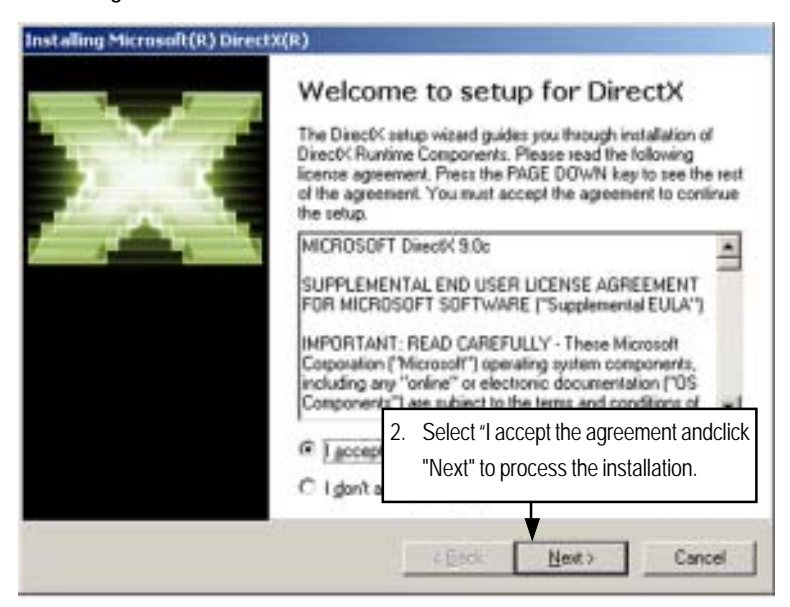

**3. Start Installaiton**

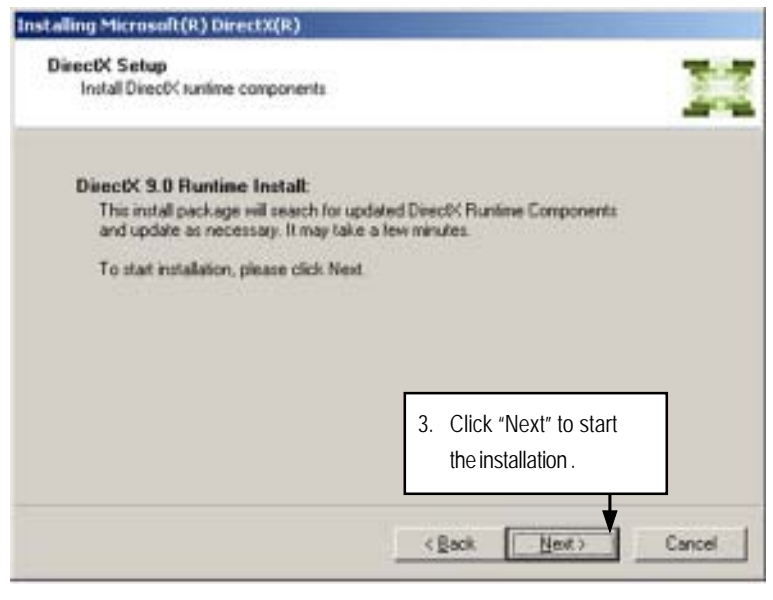

# **4. Installaiton Wizard completed**

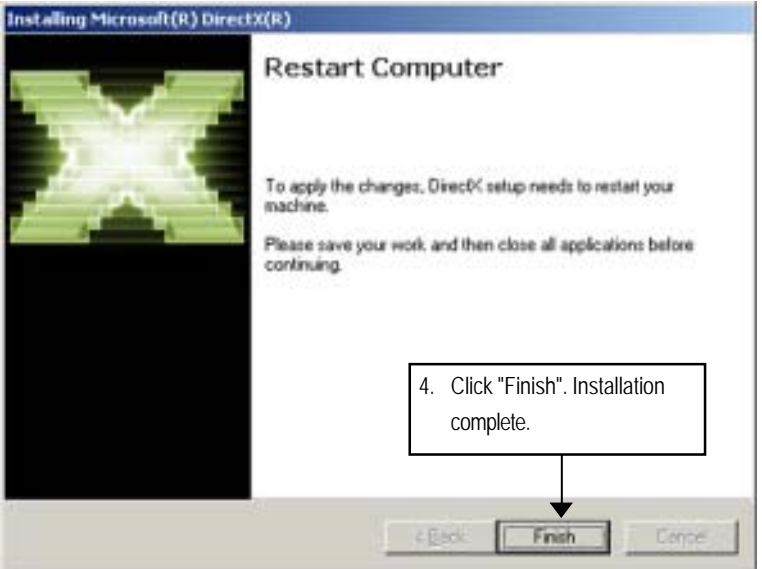

# **Chapter 6 Appendix**

# **Appendix : Acronyms**

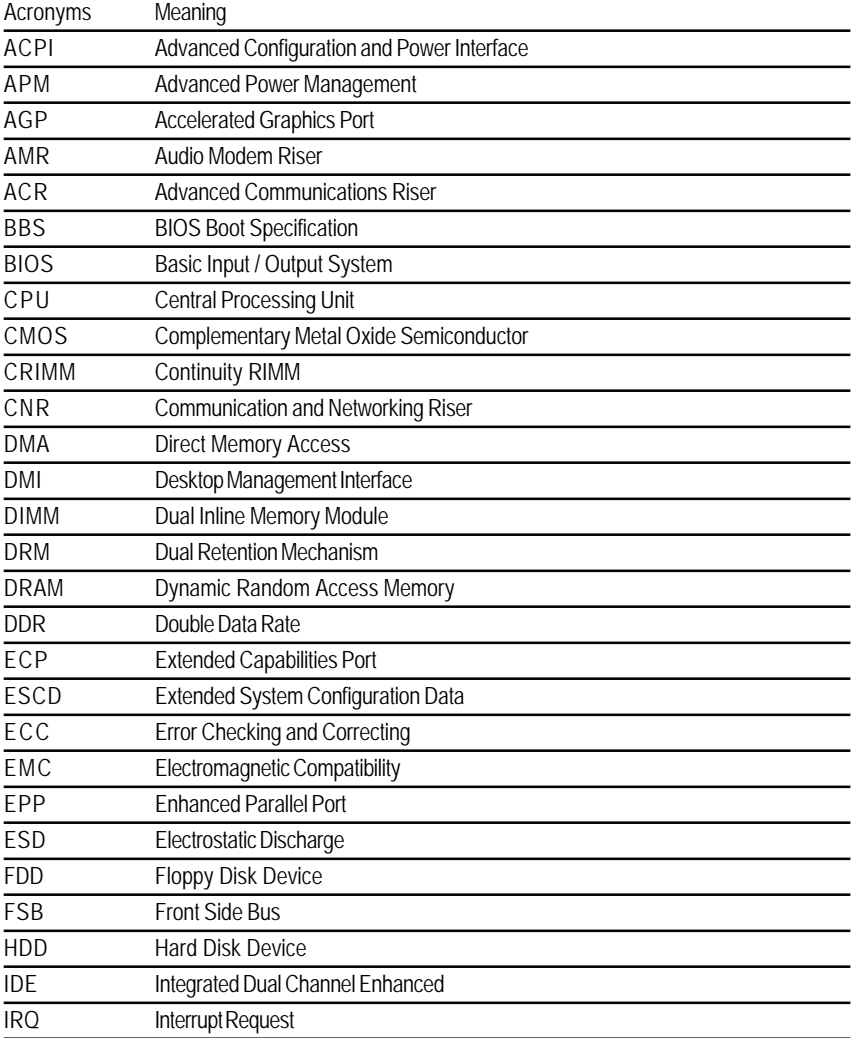

to be continued......

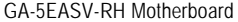

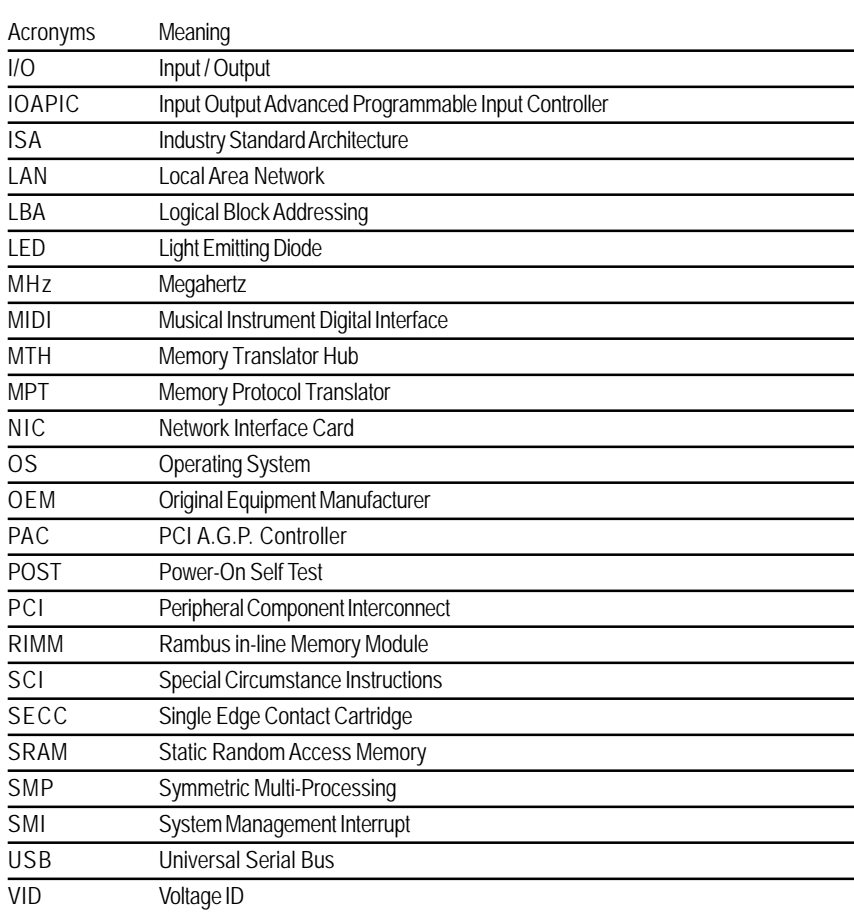

Free Manuals Download Website [http://myh66.com](http://myh66.com/) [http://usermanuals.us](http://usermanuals.us/) [http://www.somanuals.com](http://www.somanuals.com/) [http://www.4manuals.cc](http://www.4manuals.cc/) [http://www.manual-lib.com](http://www.manual-lib.com/) [http://www.404manual.com](http://www.404manual.com/) [http://www.luxmanual.com](http://www.luxmanual.com/) [http://aubethermostatmanual.com](http://aubethermostatmanual.com/) Golf course search by state [http://golfingnear.com](http://www.golfingnear.com/)

Email search by domain

[http://emailbydomain.com](http://emailbydomain.com/) Auto manuals search

[http://auto.somanuals.com](http://auto.somanuals.com/) TV manuals search

[http://tv.somanuals.com](http://tv.somanuals.com/)